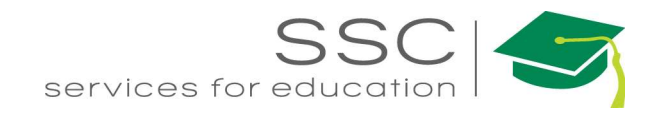

# Inventory Transactions AiM 2016

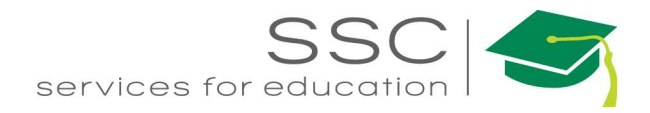

### **Table of Contents**

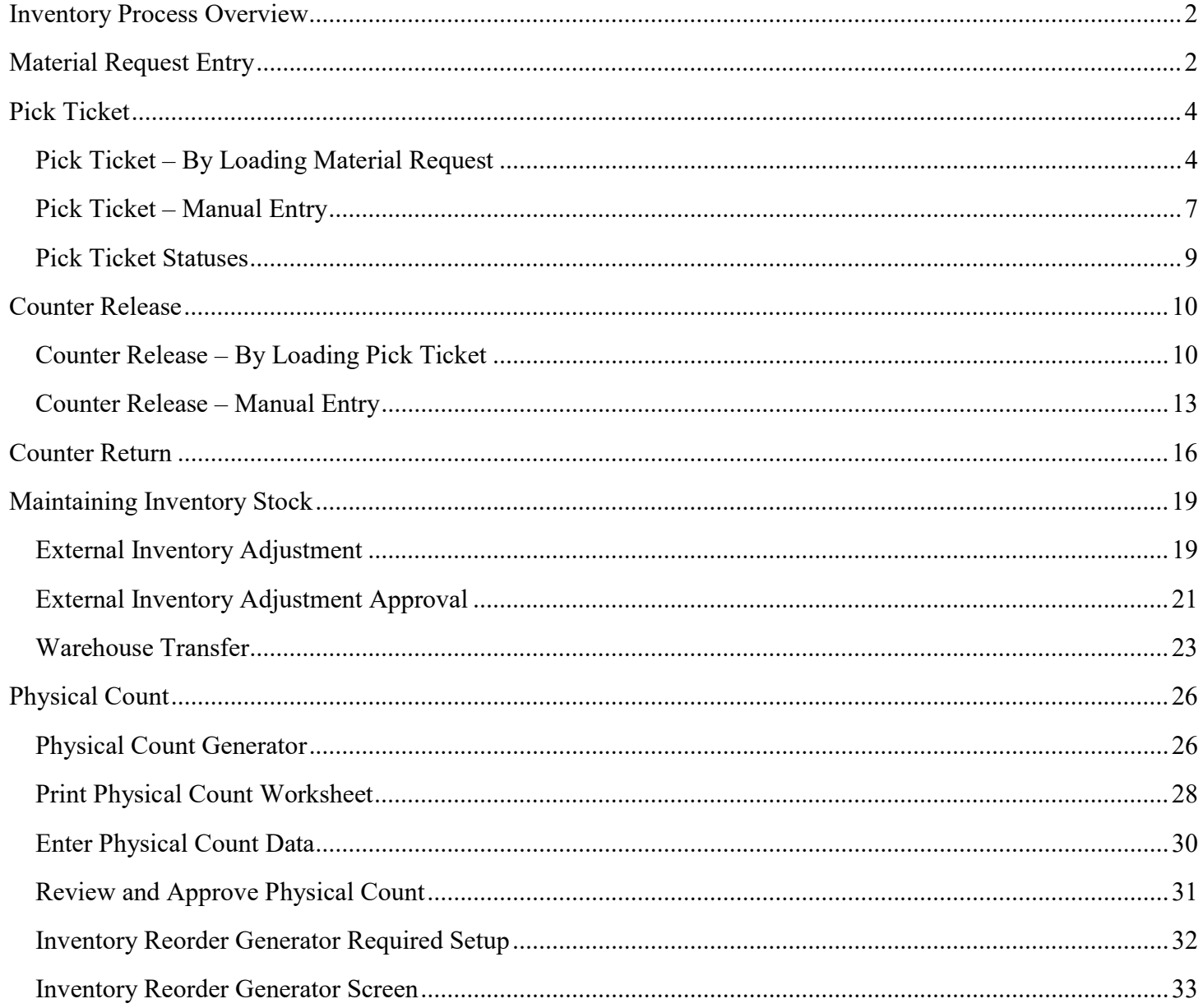

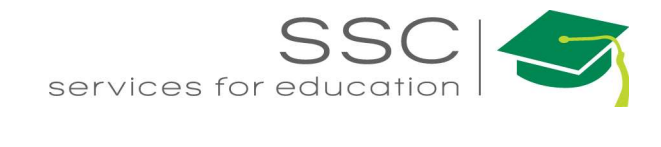

## Inventory Process Overview

Inventory parts are charged to a Work Order through the Counter Release screen. This screen can be manually setup or the process can be initiated through the Material Request screen or Pick Ticket screen. Instructions for all 3 screens are outlined below.

# Material Request Entry

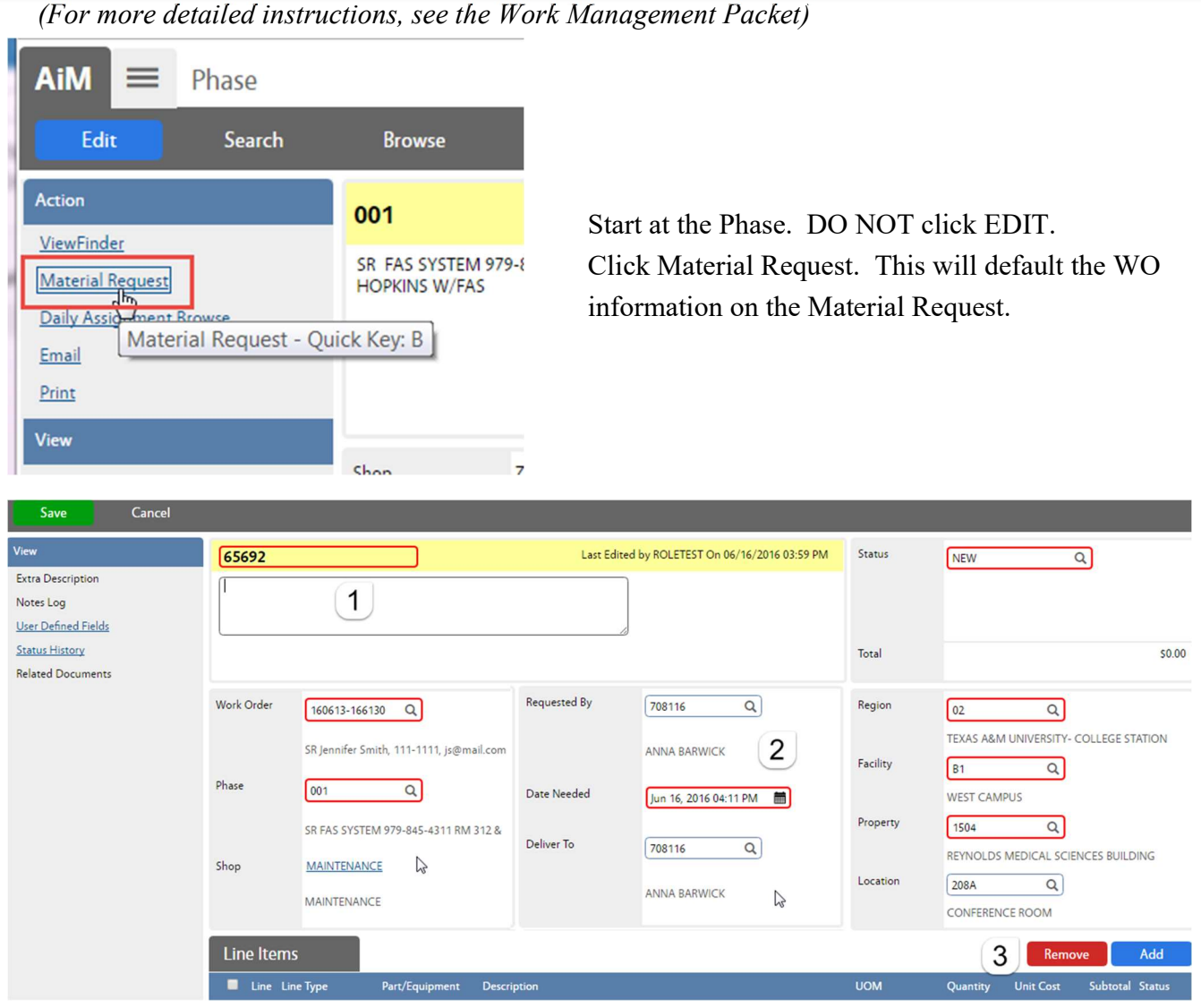

- 1. Title Block
	- a. Material Request # is auto-generated. Do Not change it.
	- b. The description field is optional. Once saved, it will show the Shop that is listed on the submitter's User Profile. Warehouse will sometimes add information here.

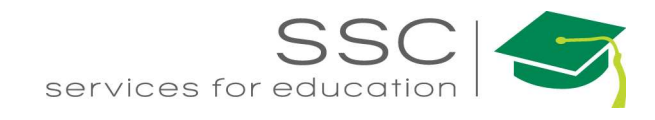

- 2. Requestor Block Required
	- a. Requested By Employee number of the technician requesting the material.
	- b. Date Needed Date the material needs to be delivered or picked up
	- c. Deliver To Employee number of the technician requesting the material
- 3. Add Line Item
	- a. Click Add to enter the Line Items

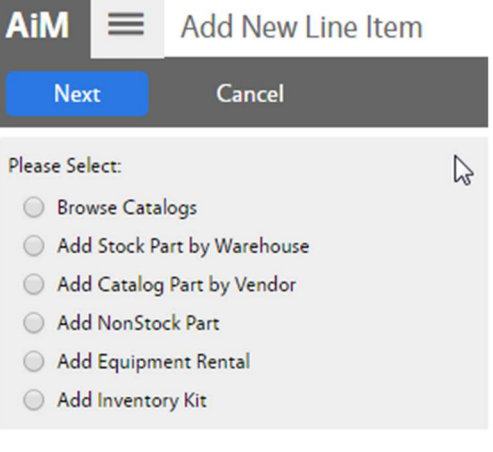

\*\*If unsure if item is inventory, search on the Inventory Part Screen.

- 4. Choose the type of line item to be added
	- a. Add Stock Part by Warehouse items kept in inventory
	- b. Add Catalog Part by Vendor item listed in a vendor catalog in AiM
	- c. Add NonStock Part item that needs to be purchased
- 5. Click **Next**
- 6. Complete the Line Item screen.
- 7. Add additional line items if needed.
- 8. Click Save

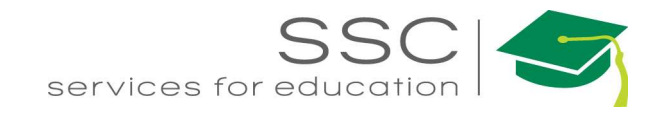

# Pick Ticket

The Pick Ticket is a form of reservation of parts from a warehouse. It is used to populate the Counter Release. Using Pick Tickets allows for staging materials.

If the Material Request screen is used, the Pick Ticket screen must be used to carry the information to the Counter Release screen.

Pick Ticket – By Loading Material Request **AiM** Inventory **Add Menu**  $\overline{\phantom{a}}$  In the Inventory Module, look at the Menu **Inventory Part Profile** Q Click the Paper Icon **h** next to Pick Ticket Q **L** Counter Release Q **L** Counter Return lQ. **Pick Ticket** অ **Warehouse Transfer** Q li Inventory Adjustment **AiM** Pick Ticket ROLETEST About Help Logout Cancel Created By ROLETEST On 06/30/2016 02:34 PM Status OPEN  $\alpha$ 29167 Last Edited by ROLETEST On 06/30/2016 02:34 PM Extra Description  $\overline{\mathbf{u}}$ Warehouse  $Q(2)$ Shipping Information Notes Log User Defined Fields Date Needed  $\blacksquare$ **Status History Related Documents** Work Order  $\boxed{\alpha}$ Region  $\boxed{\mathsf{Q}}$ Facility  $\overline{Q}$ Phase Property  $\overline{Q}$  $\overline{a}$ Location  $\overline{a}$  $\overline{3}$ Line Items pad Material Re **Load Shopping C UON** Description **Unit Cost Created B** 29167 Last Edited b 1. Description Field – enter MR #, Shop, and List MR #/Shop/ Person Shop Person

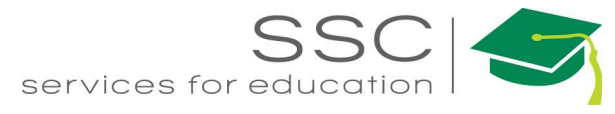

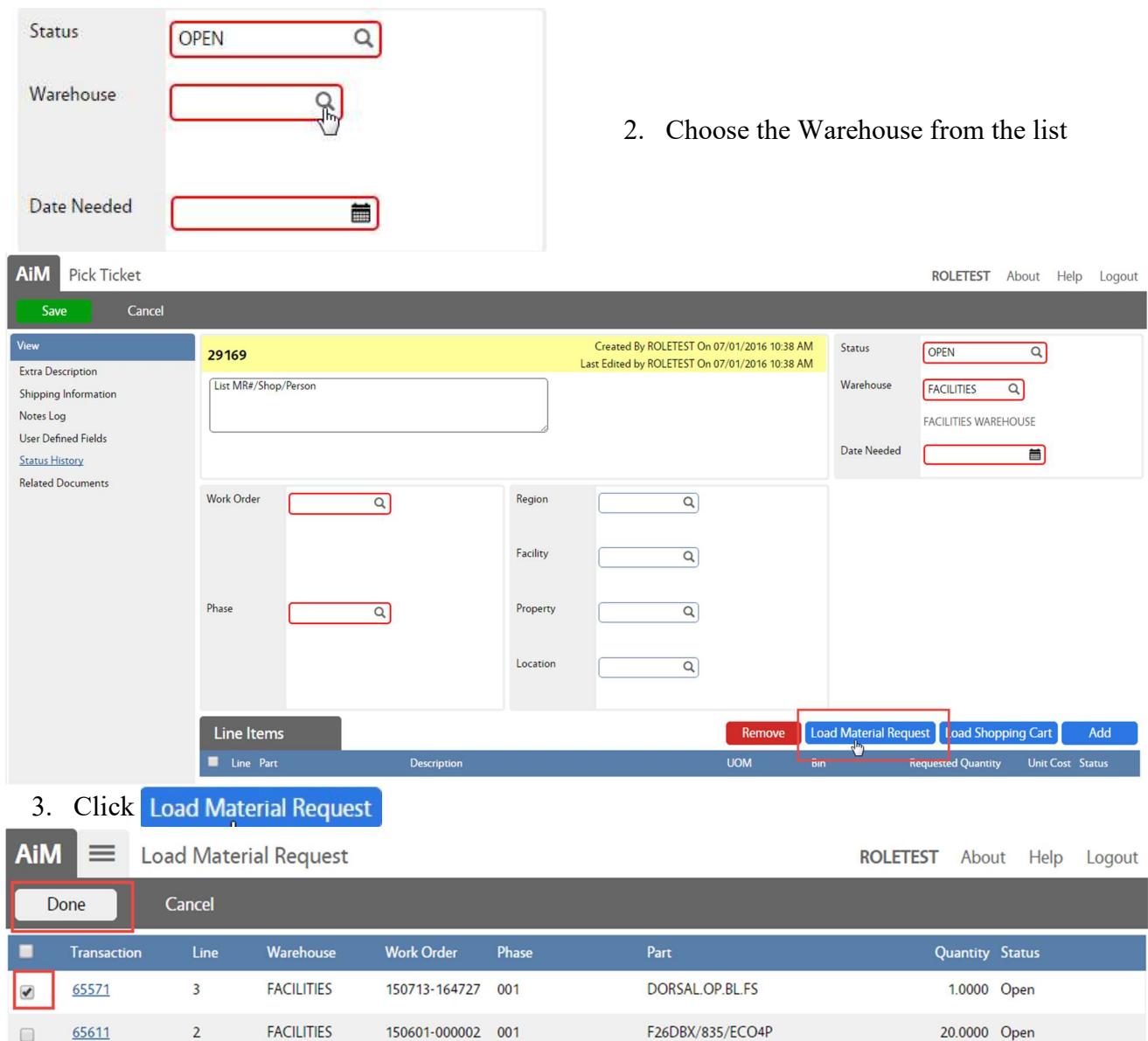

The available Material Requests for the selected Warehouse will appear.

- 4. Check the box in front of the desired Material Request.
- 5. Click

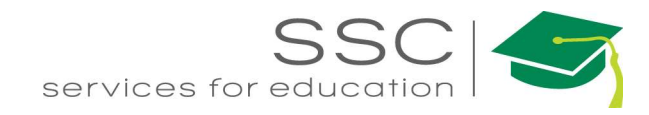

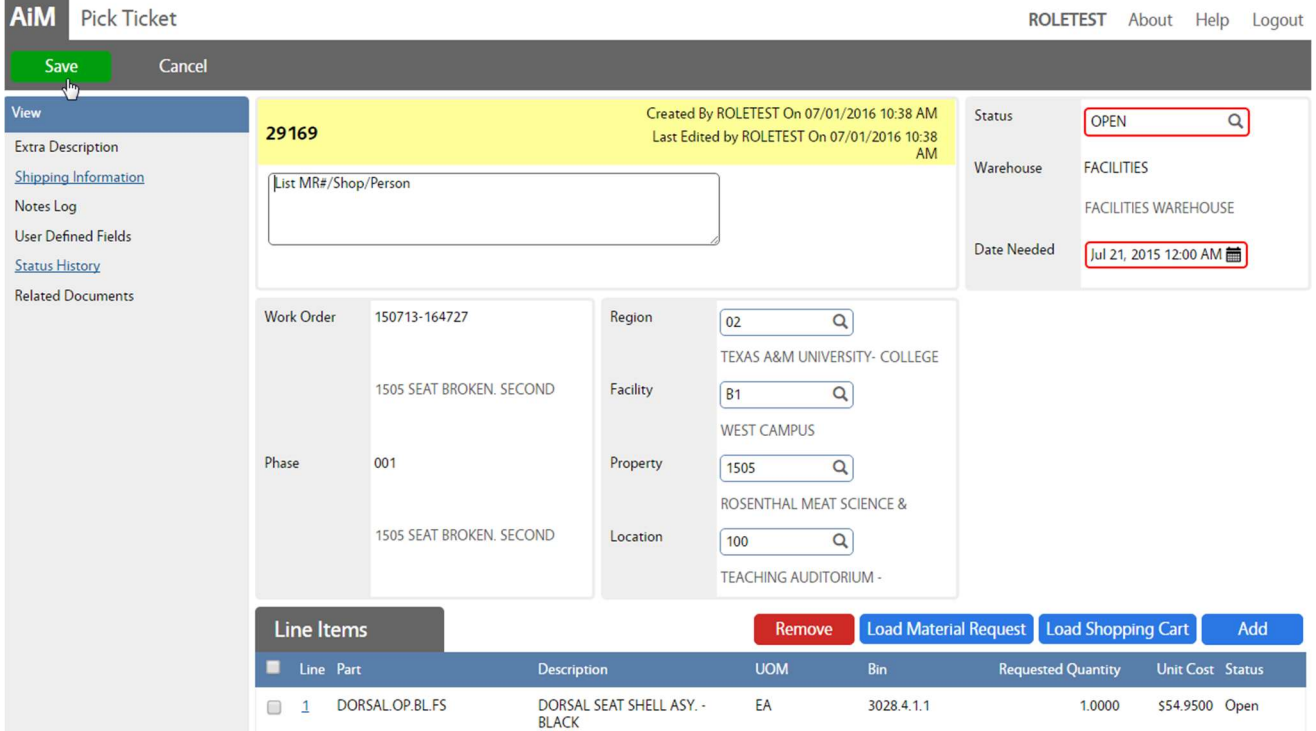

The Work Order fields will autopopulate with the data from the Material Request. \* The Date Needed will not save if for a previous date.

6. Click Save

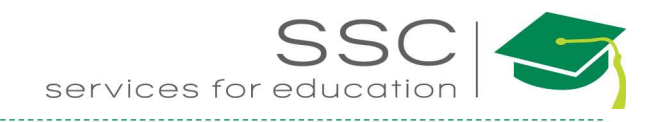

### Pick Ticket – Manual Entry

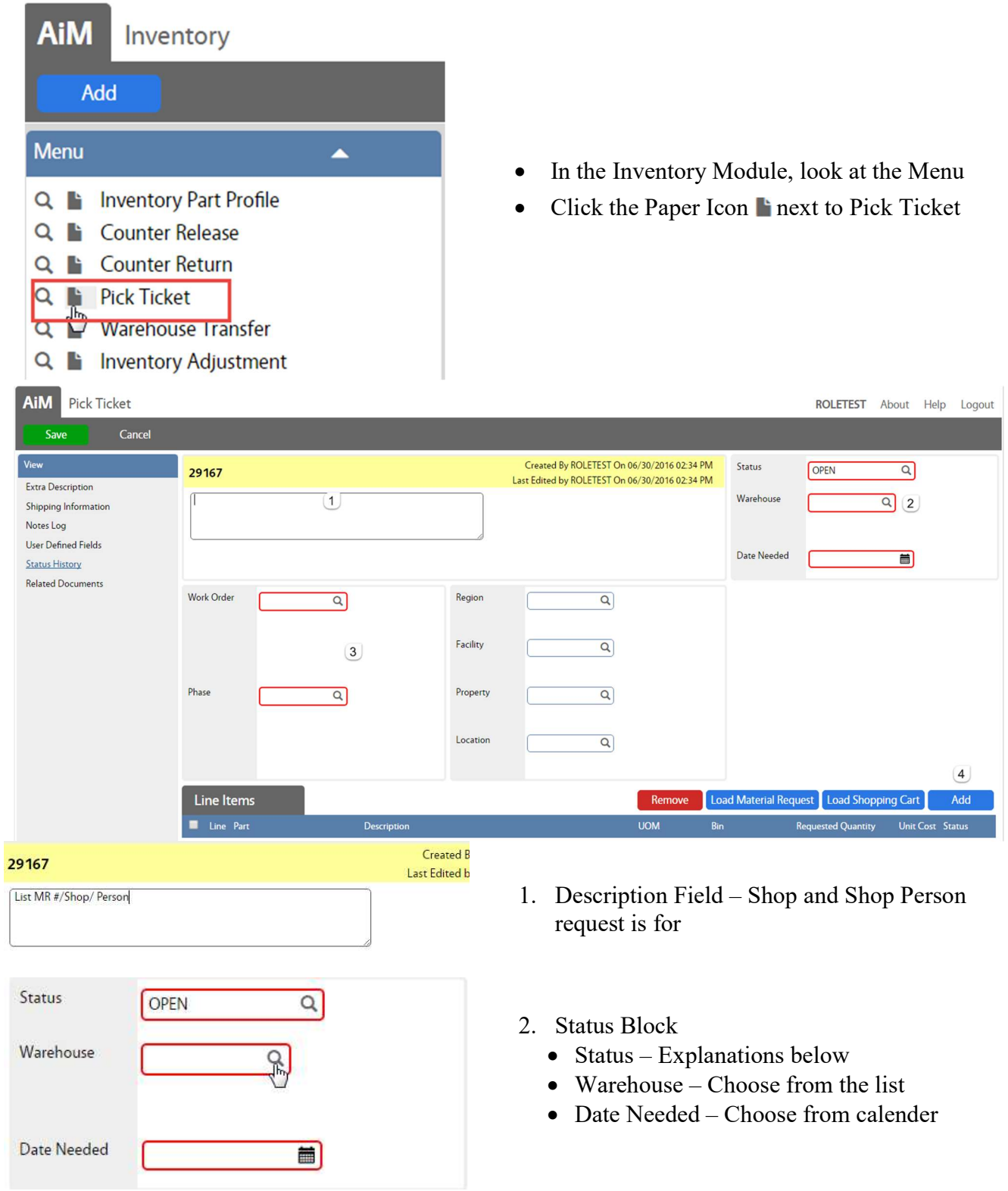

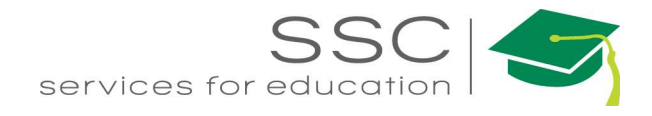

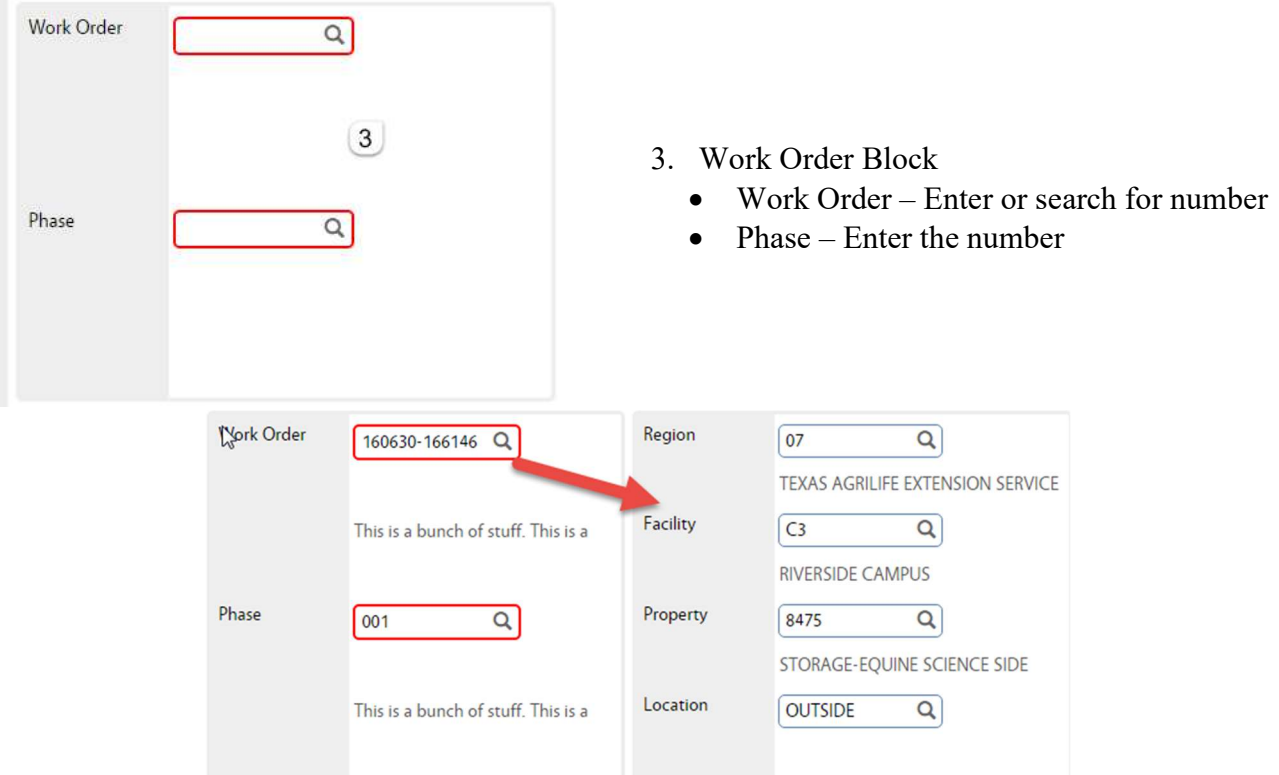

Once the Work Order is entered, the property information will populate.

4. Next to Line Item, Click Add

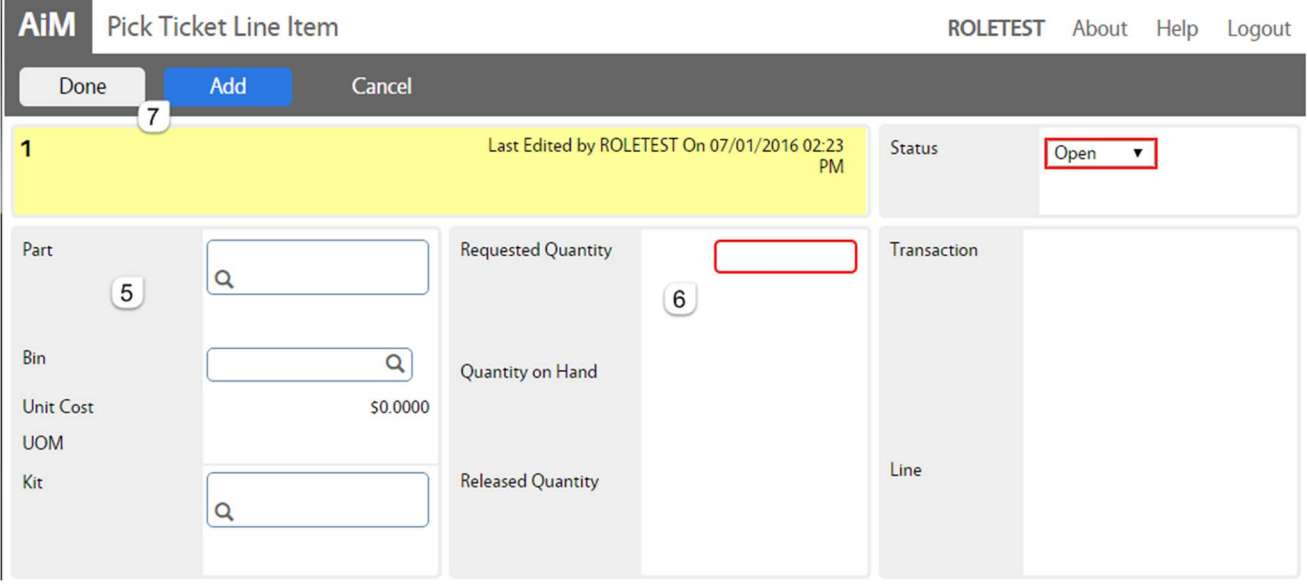

- 5. Part Block
	- Part Choose a Part number from the Warehouse inventory
	- Bin This will autopopulate based on the bin preference setup. Bin can be changed if multiple are available.
	- Unit Cost Autopopulates
	- UOM Autopopulates

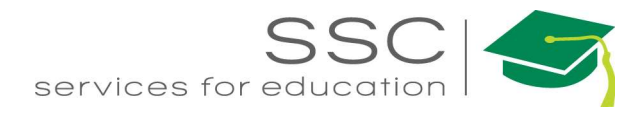

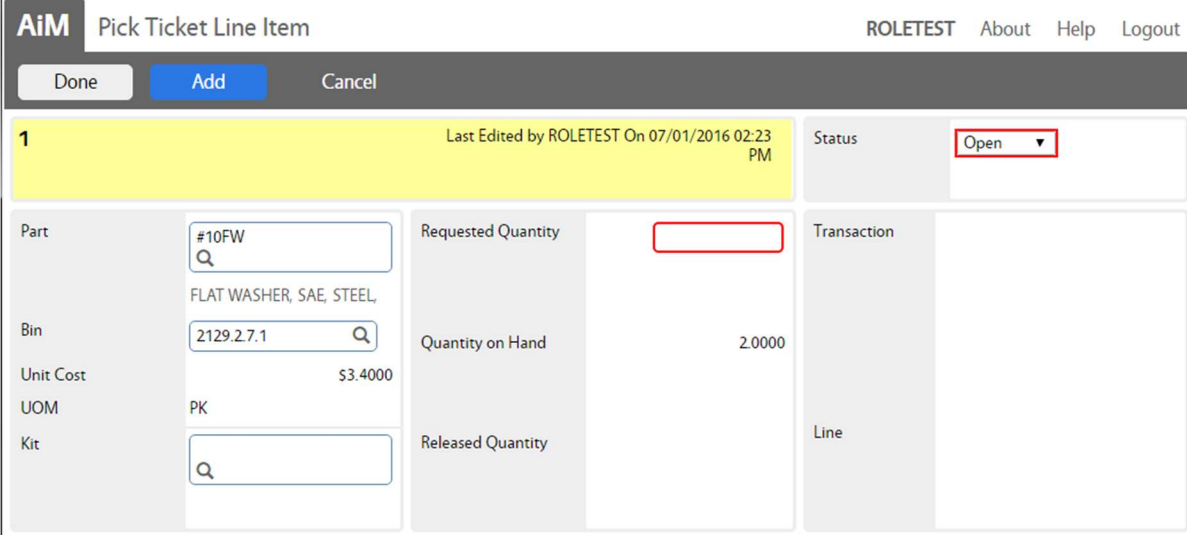

- 6. Quantities Block
	- Requested Quantity How many are being pulled?
	- Quantity on Hand Autopopulates after selecting a part
- 7. Click Add for another line or Click Done to return to the main screen.
- 8. Click Save

#### Pick Ticket Statuses

- OPEN Parts need to be pulled
- NEEDS TO BE PULLED –Materials waiting to be pulled
- DELIVERED TO SHOP Materials have been delivered to the shop
- PULLED Items have been pulled and are ready for pickup or delivery
- BUDGET ADJ NEEDED Parts will exceed budget on the Work Order
- CANCELED
- NEED COUNTER RELEASE Materials have been delivered or picked up and the Counter Release needs to be generated
- BUDGET ADJ COMPLETE Work Order budget has been adjusted to cover the material cost
- CLOSED Material has been charged to the Work Order

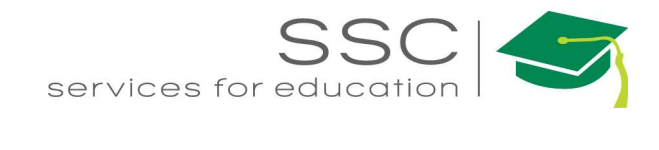

# Counter Release

The Counter Release decreases the warehouse quantity and charges the Work Order Phase. Data can be loaded from a Pick Ticket or manually entered.

### Counter Release – By Loading Pick Ticket

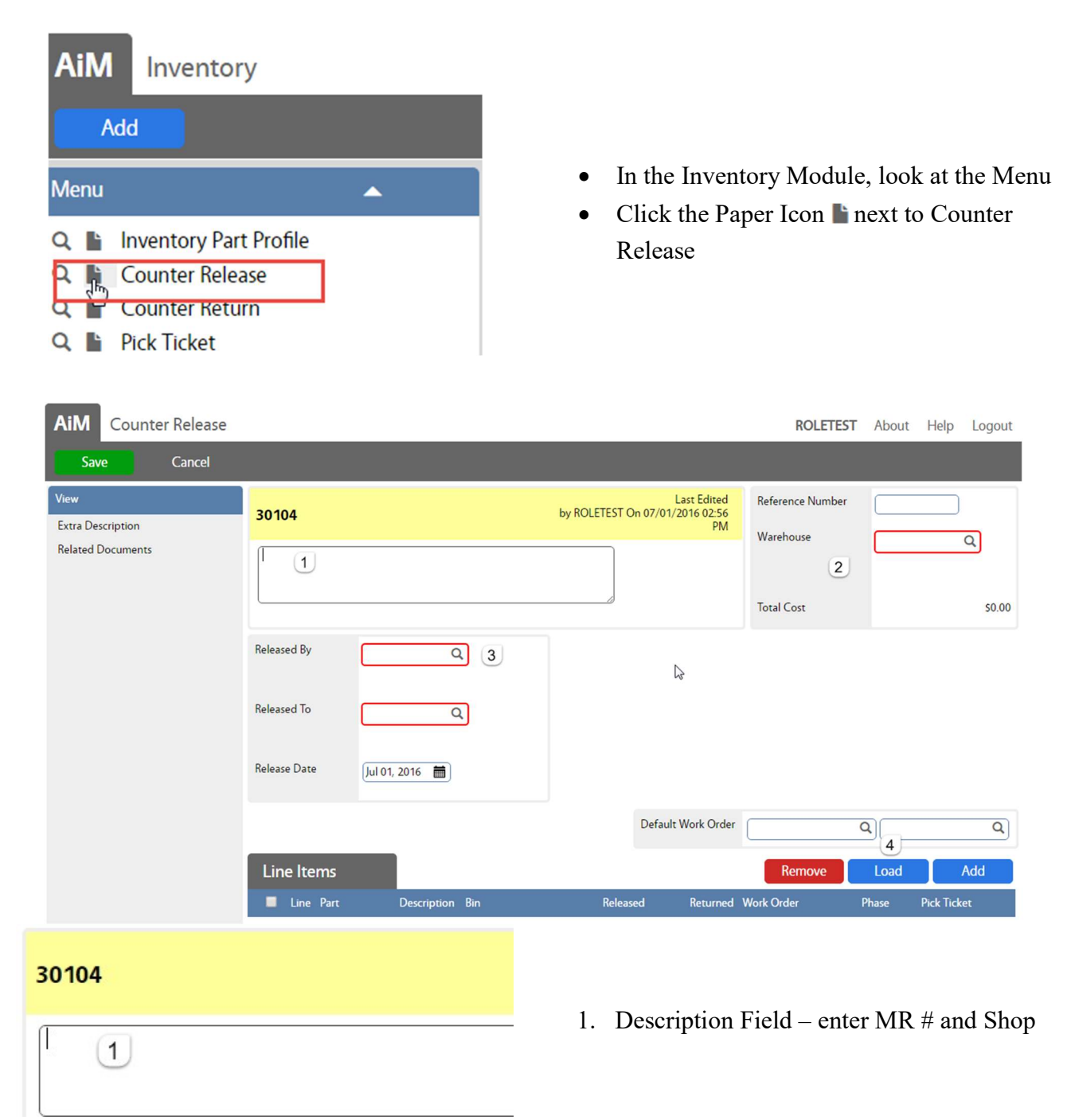

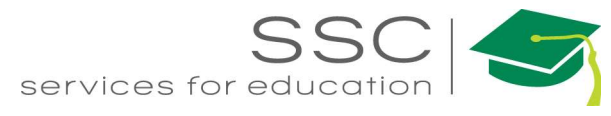

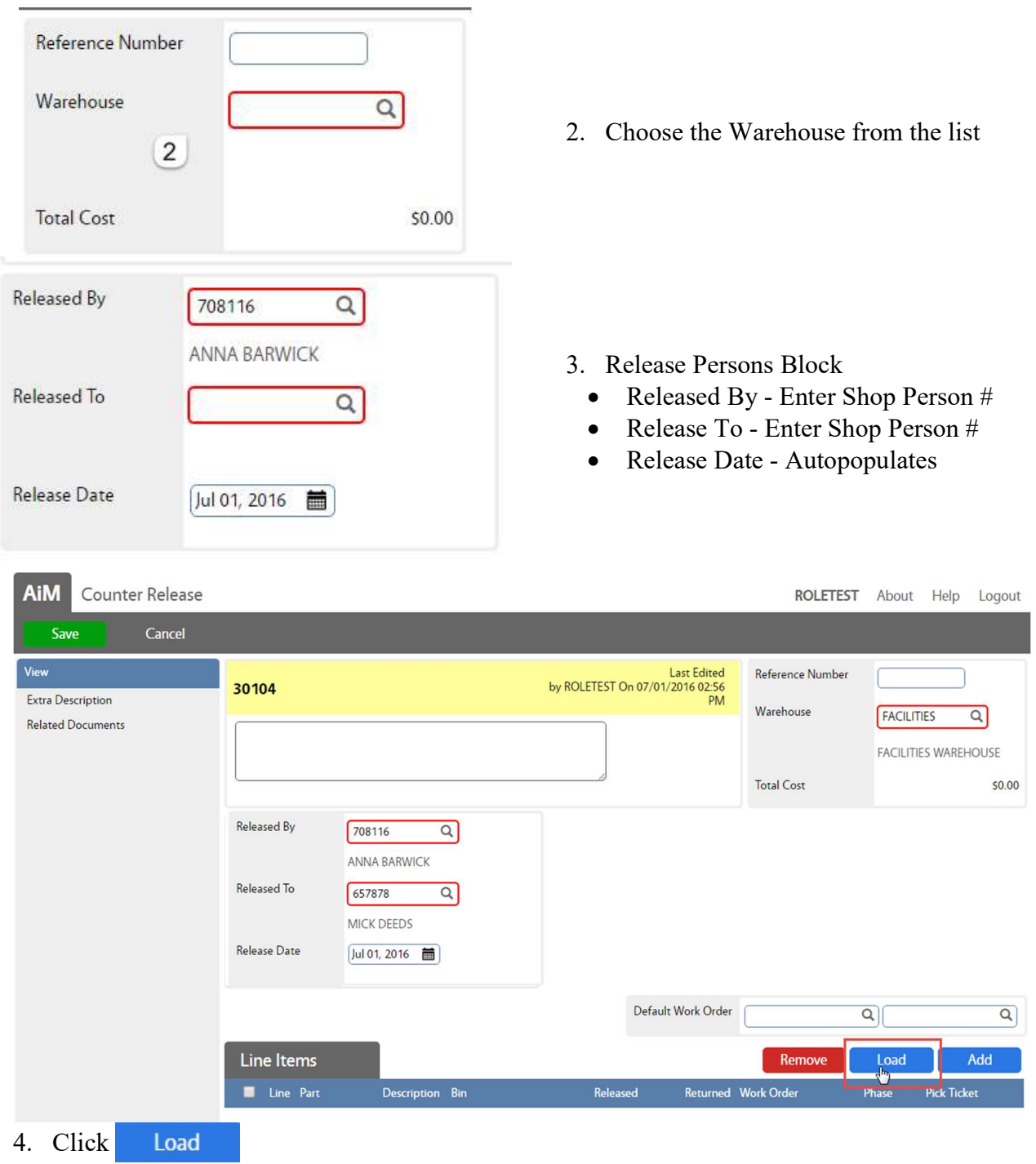

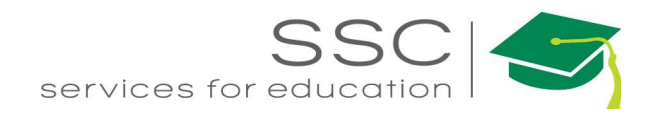

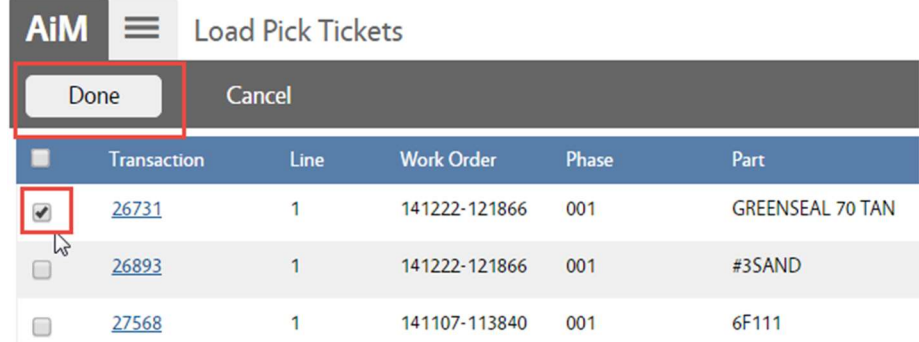

Search for the available Pick Tickets

5. Check the box in front of the desired Pick Ticket.

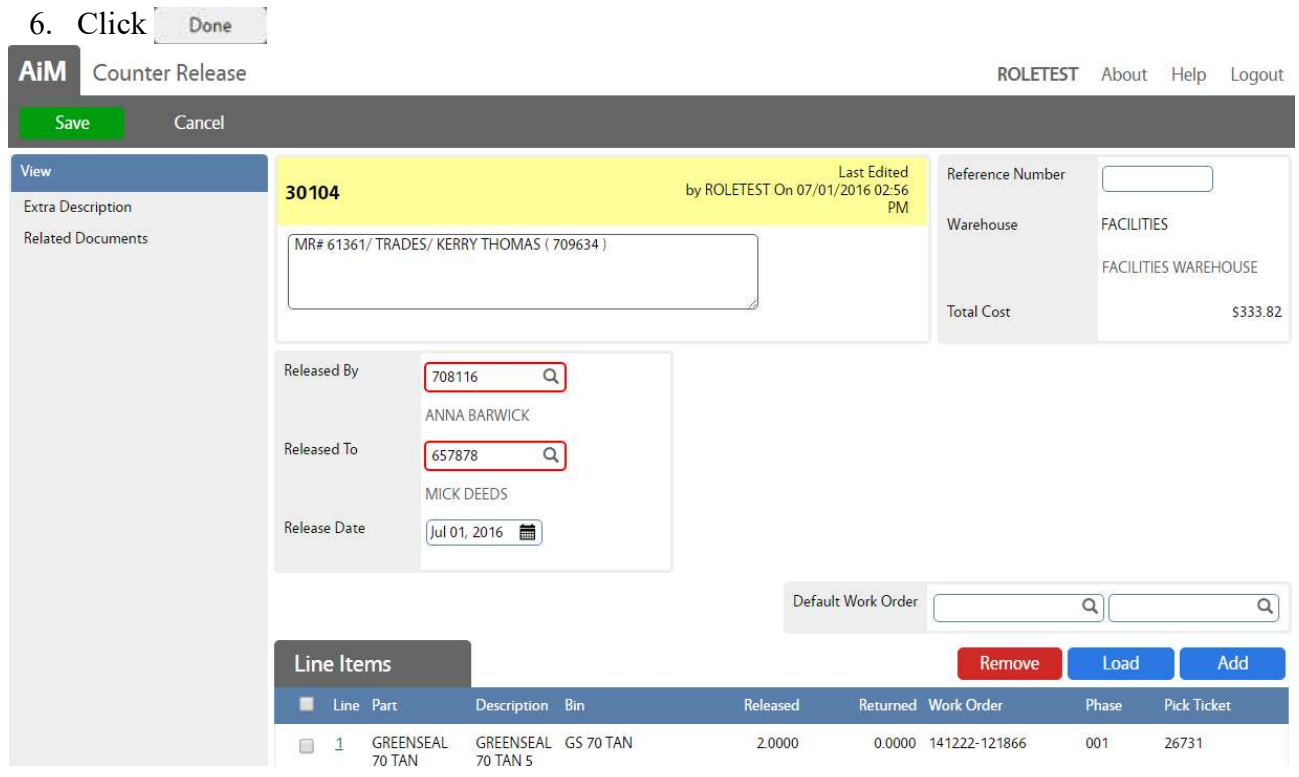

Line Items will populate

7. Click Save

If only part of the Pick Ticket items are being released, the message below will appear.

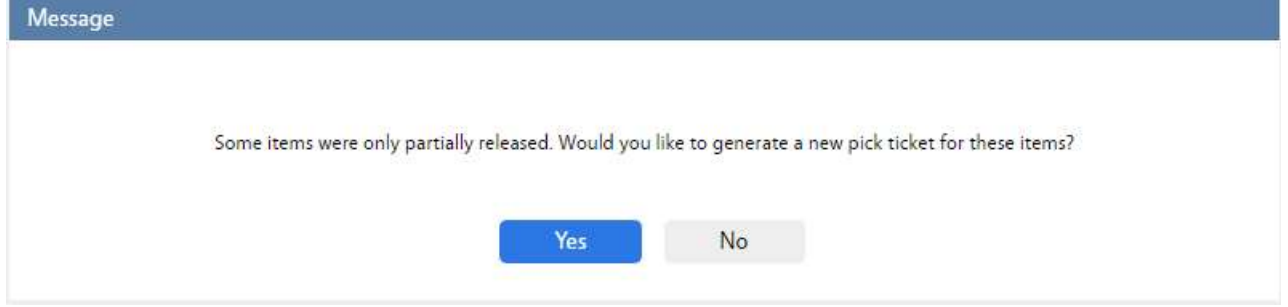

Choose Yes to create a new Pick Ticket.

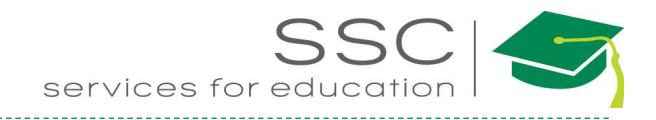

### Counter Release – Manual Entry

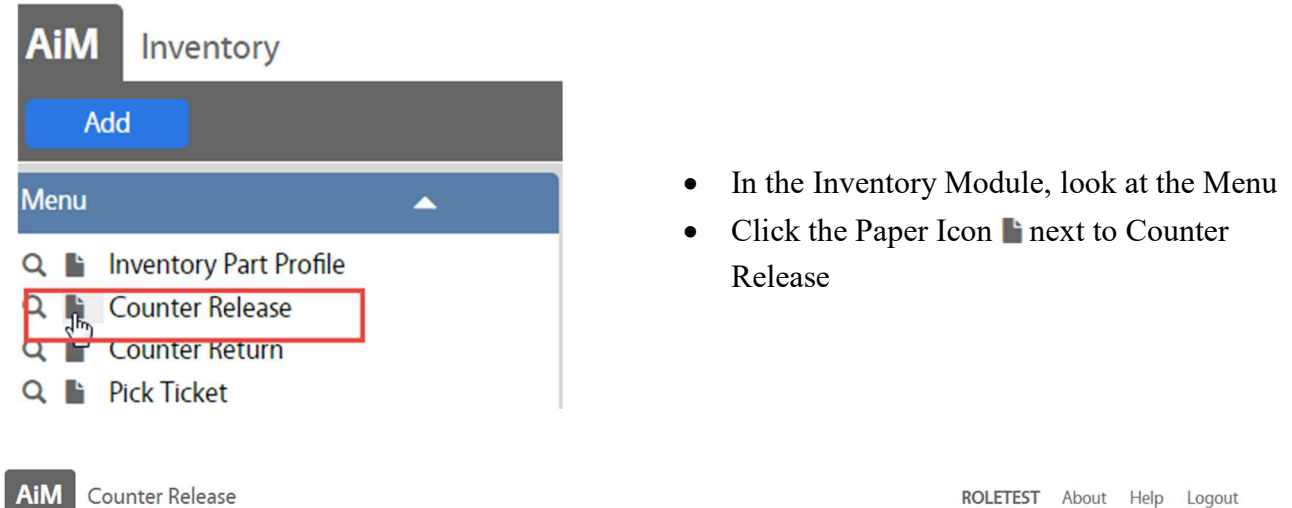

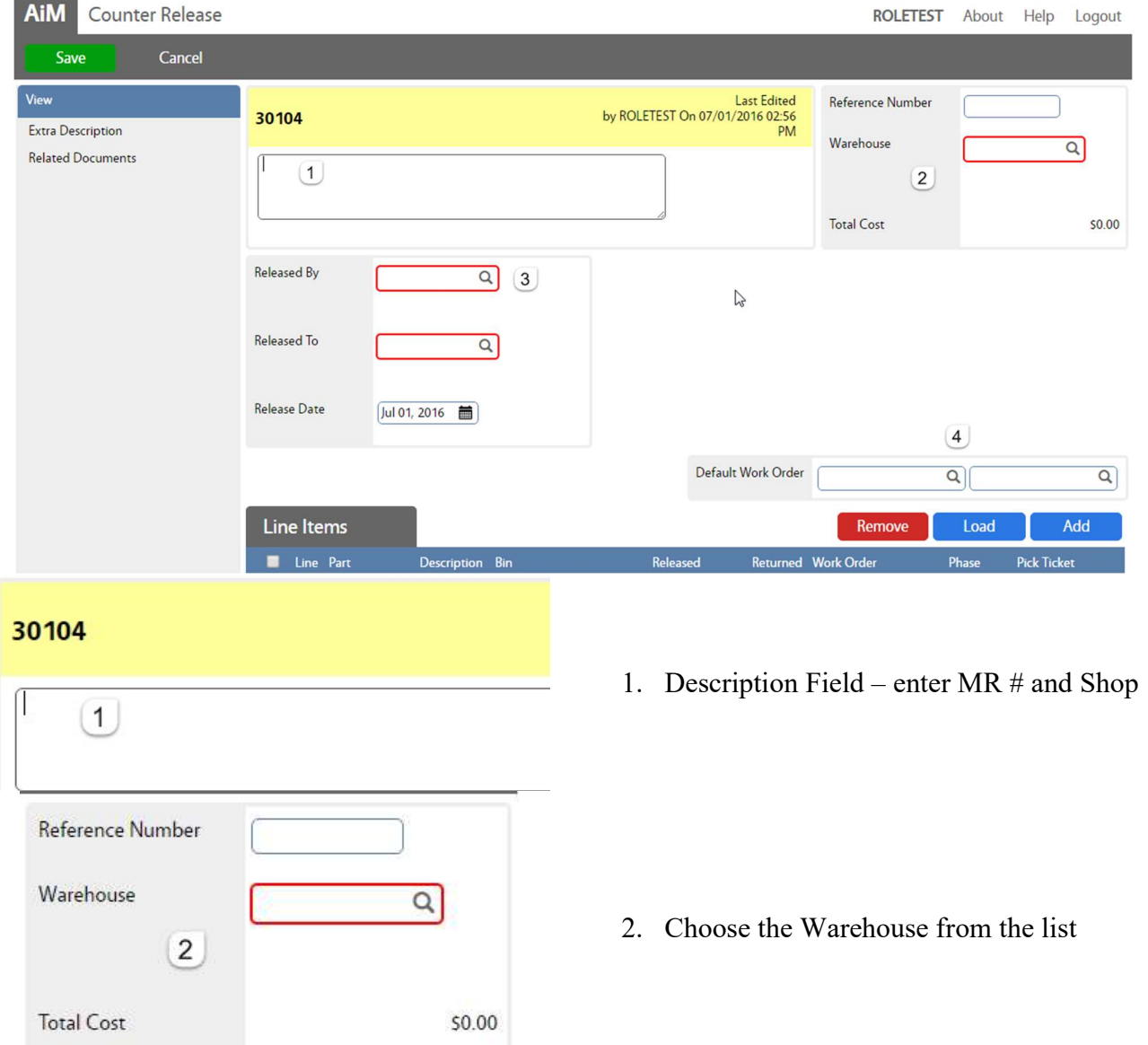

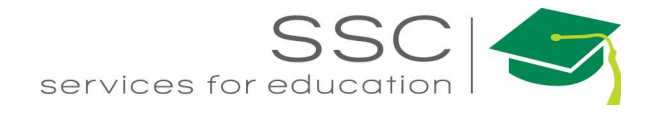

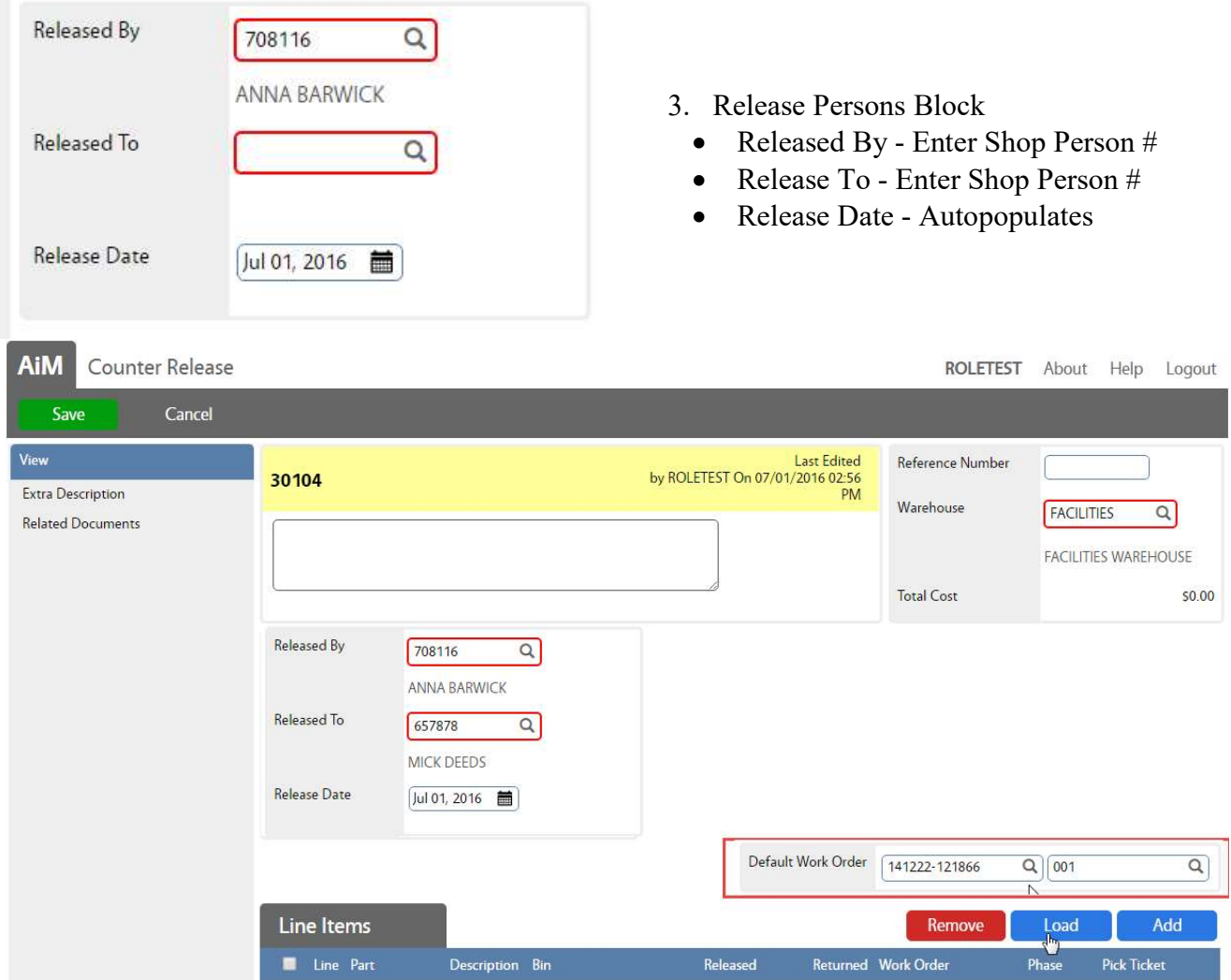

4. Enter the Work Order and Phase number – This will set the same Work Order for all Line Items

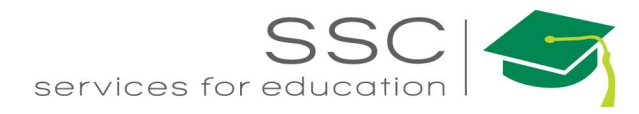

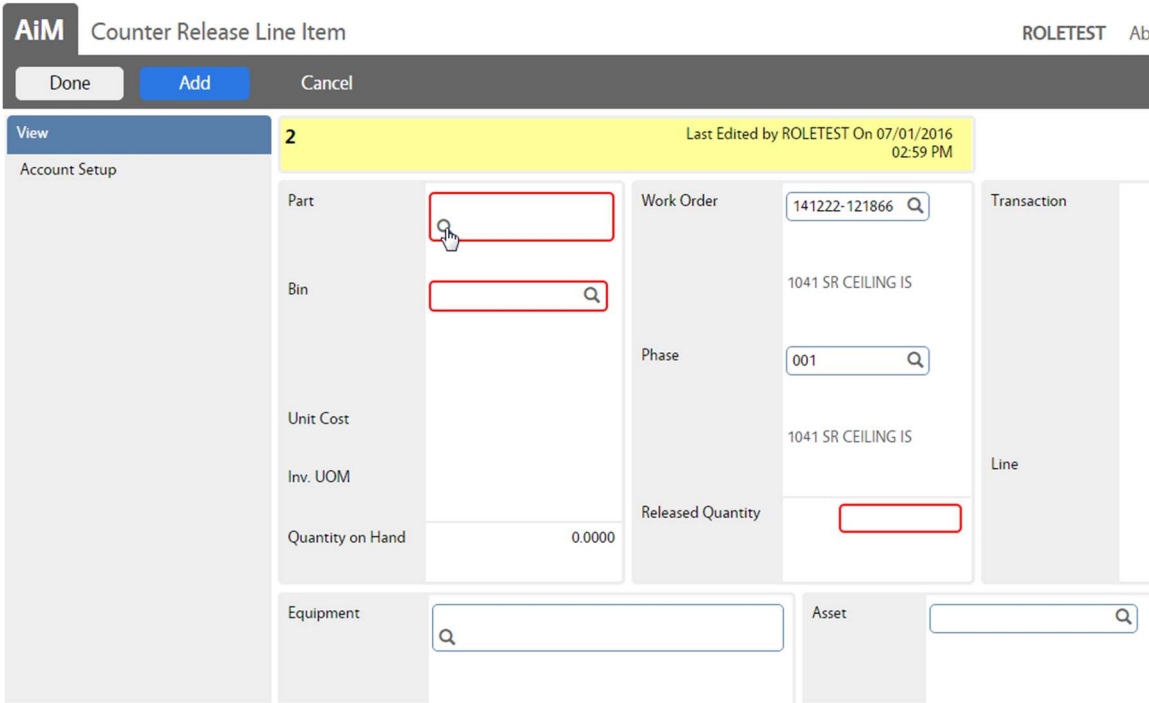

- 5. Choose a Part number
	- The Bin, Unit Cost, Inv. UOM, and Quantity on Hand will populate.

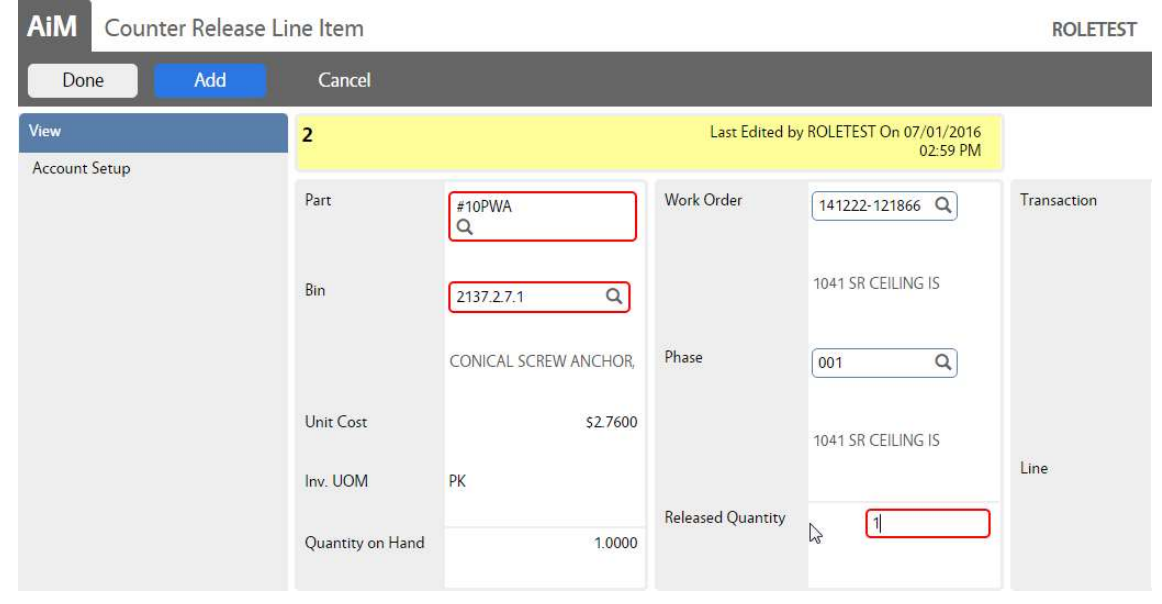

- 6. Released Quantity how many are being released
- 7. Click Add for another line or Click Done to return to the main screen.
- 8. Click Save

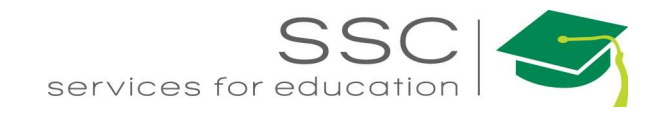

# Counter Return

The Counter Return screen removes the charge from the Work Order and adds the item back to the

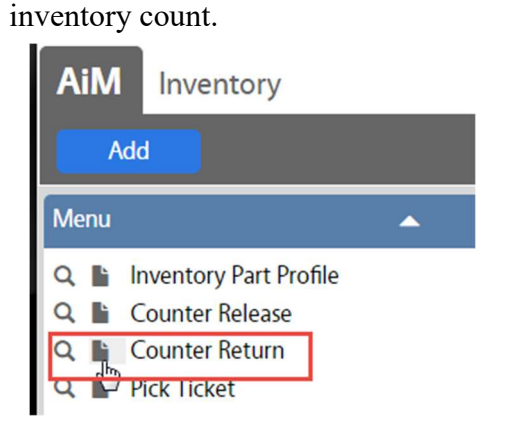

- In the Inventory Module, look at the Menu
- Click the Paper Icon hext to Counter Return

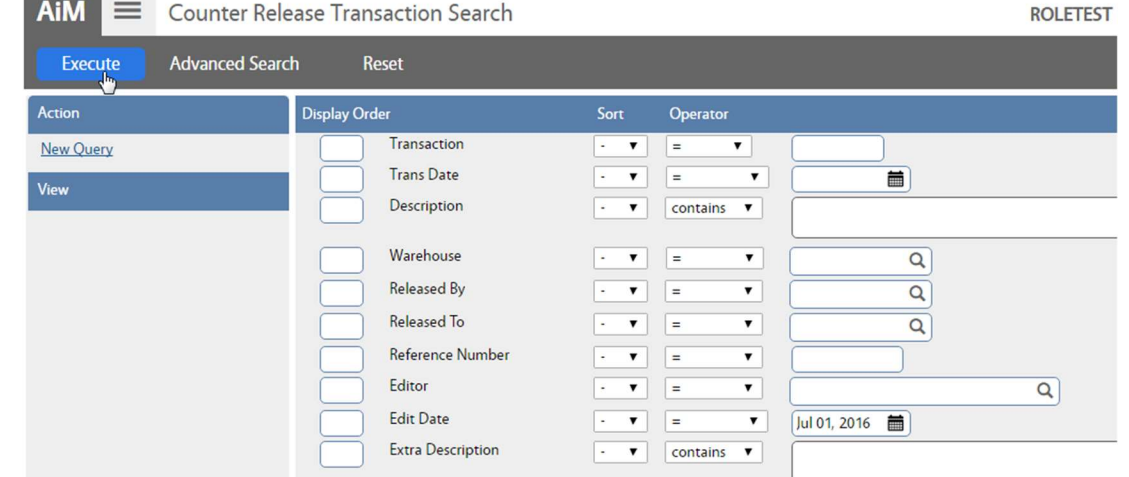

• Search for the Counter Release that is being returned.

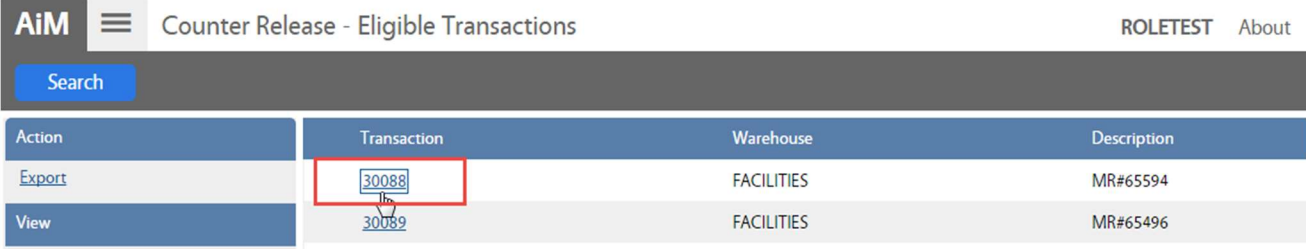

• Click the transaction number

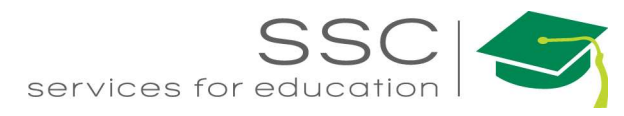

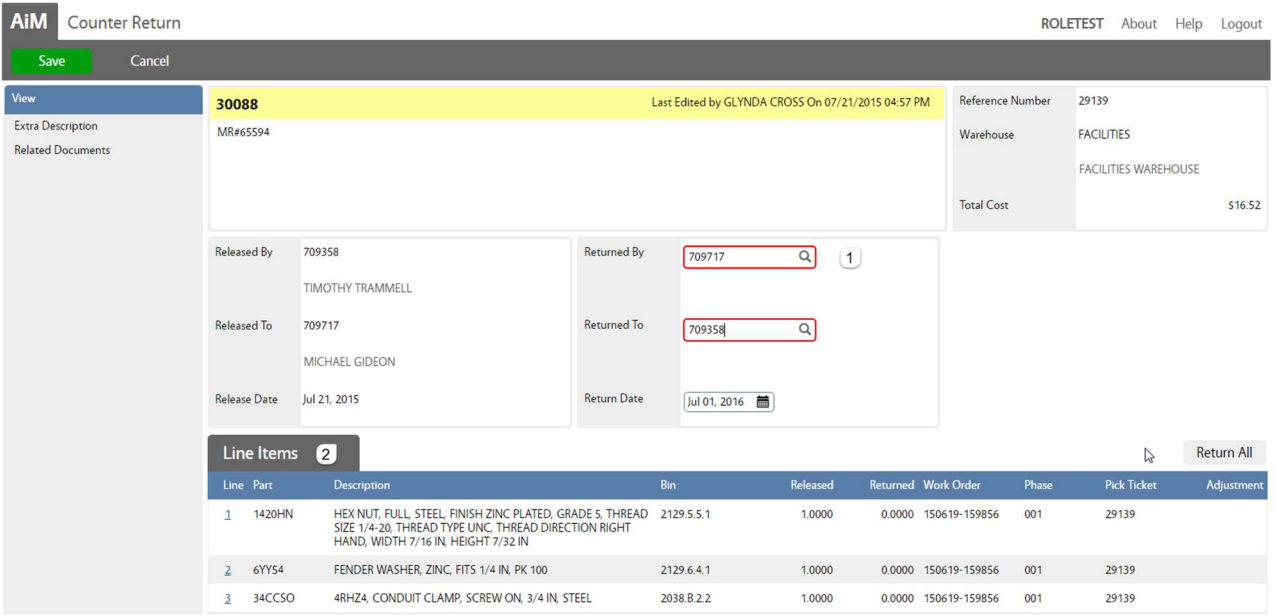

The release informatin will populate the Counter Return screen.

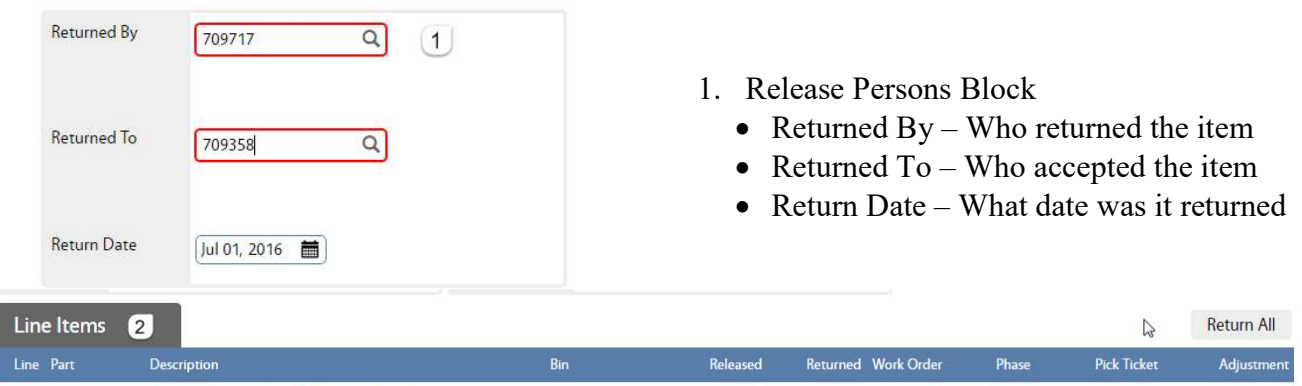

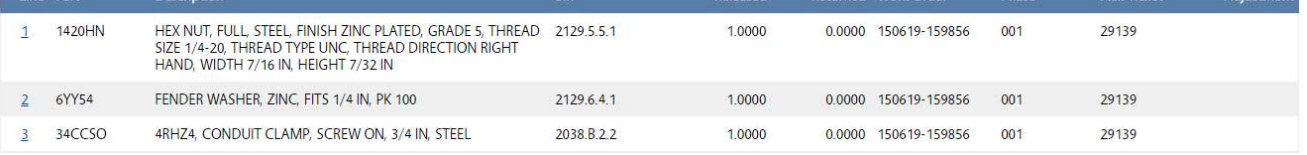

- 2. Line Items to return
	- To return all items, Click Return All
	- To return individual items, Click the underlined Line Item number

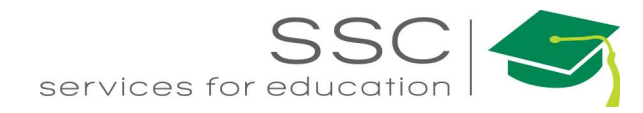

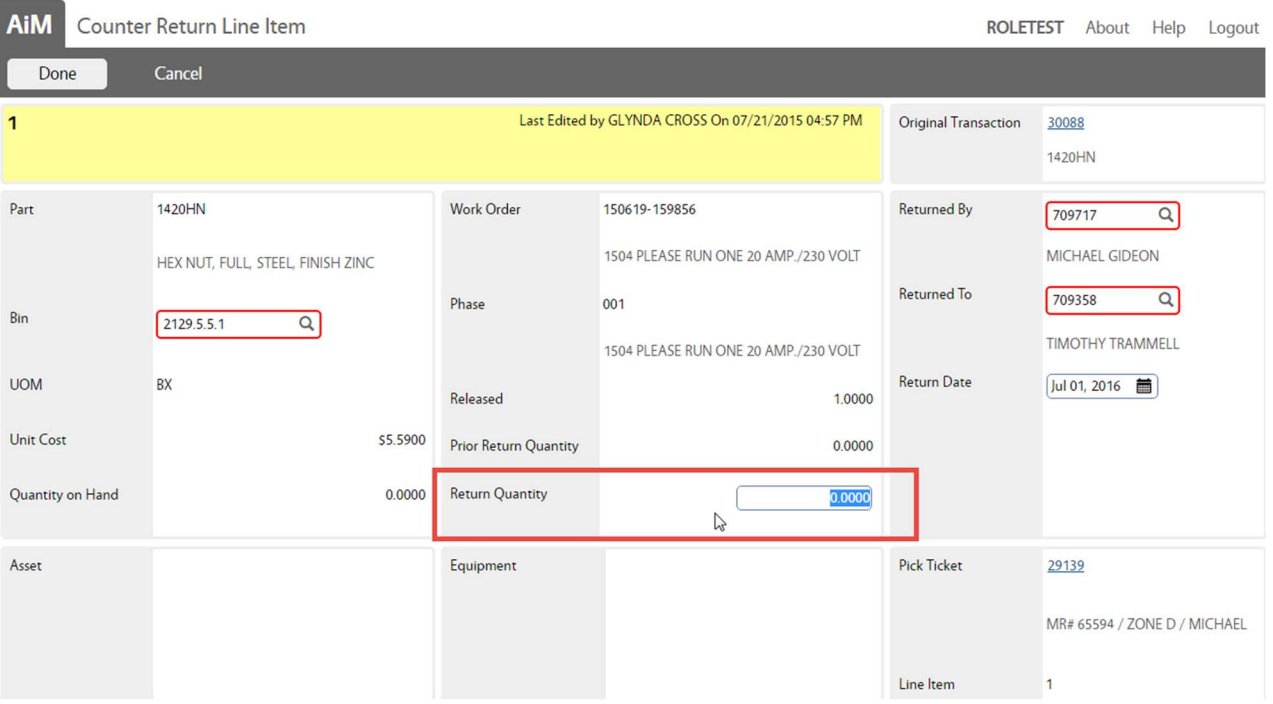

- The Line Item information screen will open
- The Bin defaults to the primary part bin. This can be changed.
- Returned Quantity Enter the amount being returned.
- Click Done
- $\bullet$  Click Save

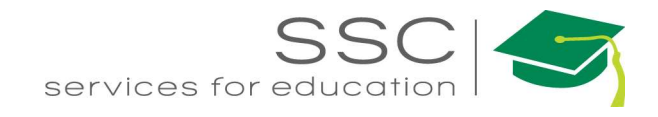

## Maintaining Inventory Stock

Inventory can be increased through the following methods –

- External Inventory Adjustment
- Warehouse Transfer
- Physical Counts
- Purchasing Disbursement

The first 3 will be explained in this packet.

#### External Inventory Adjustment

The External Inventory Adjustment screen adjusts inventory cost and count when the acquisition of the inventory occurs outside of AiM.

These transactions must be approved through the External Inventory Adjustment Approval screen.

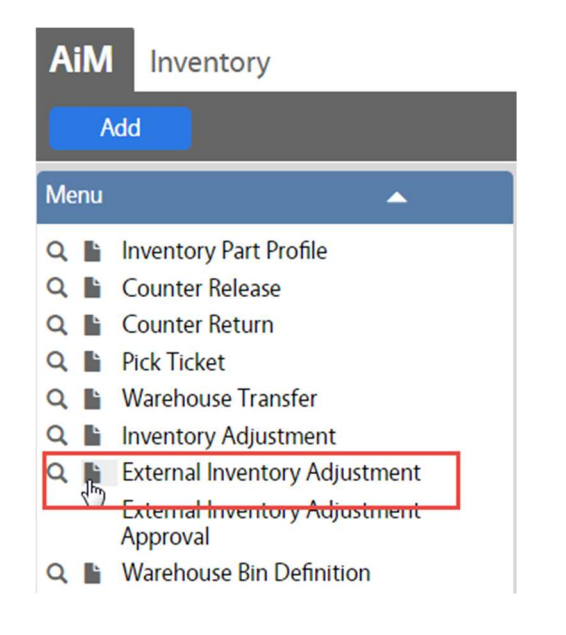

- In the Inventory Module, look at the Menu
- $\bullet$  Click the Paper Icon **next to External** Inventory Adjustment

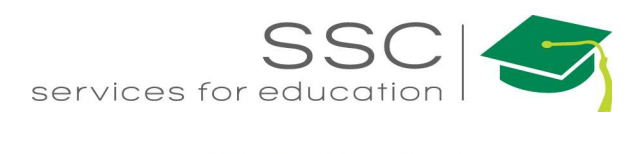

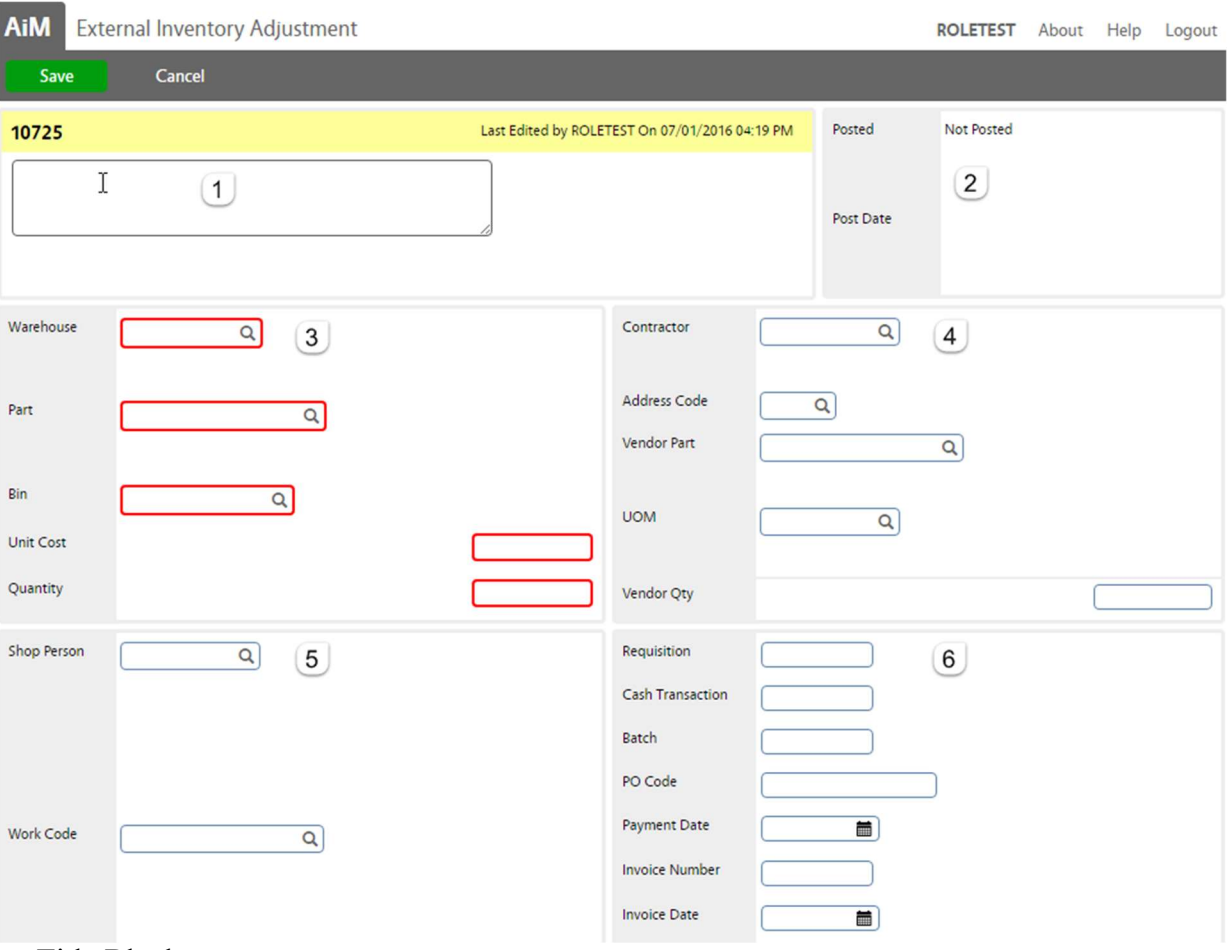

- 1. Title Block
	- Transaction  $#$  is autogenerated
	- Description is optional
- 2. Posted Block
	- Posted If the transaction has been approved.
	- Post Date date/time stamp of when the transaction was approved
- 3. Warehouse Block
	- Warehouse Which warehouse is the part being stocked
	- Part Which part is being stocked
	- $\bullet$  Bin Which been is being adjusted
	- Unit Cost What is the cost per item
	- Quantity How many are being added
- 4. Vendor Block Information is validated against the Contractor setup and Vendor Catalog
	- Contractor Who was the part purchased from
	- Address Code From Contractor Setup
	- Vendor Part Part number listed in the Vendor Catalog (If a Vendor Catalog is not created in AiM, then this field must remain blank.)
	- UOM How did the vendor sell the item.
	- Vendor Qty How many were received from the vendor (*This number will not change the* inventory.)

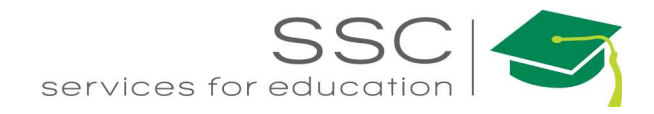

- 5. Shop Block
	- Can be used to document who purchased the item
- 6. Payment block
	- Fields can be used to document the purchase.
- 7. Click Save

#### External Inventory Adjustment Approval

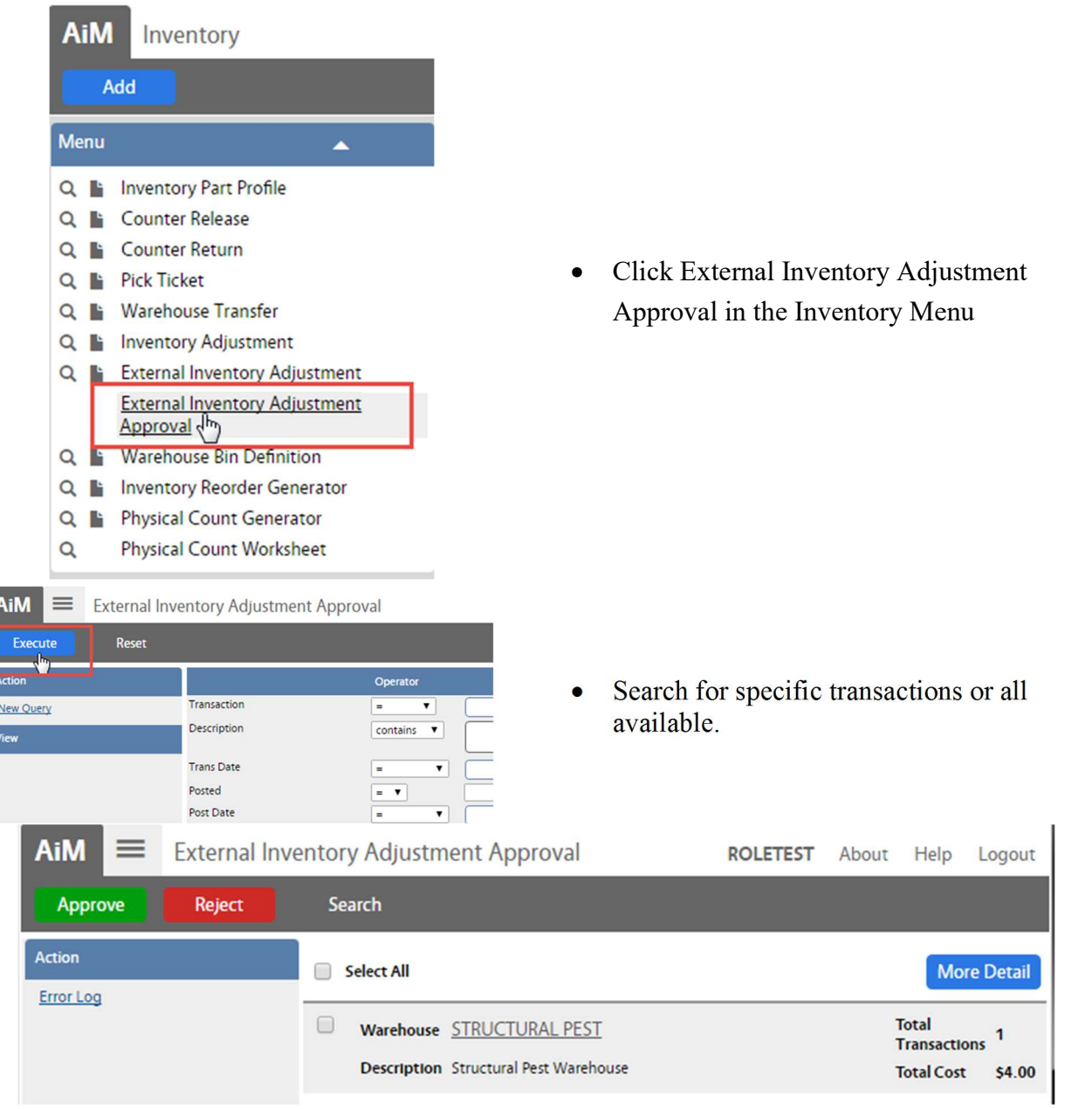

- A Summary of the transactions pending approval will appear.
- $\bullet$  Click More Detail to see the part information

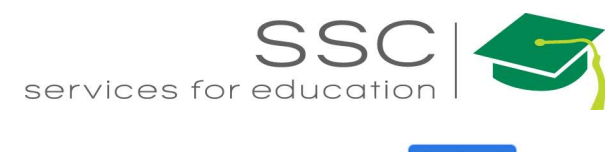

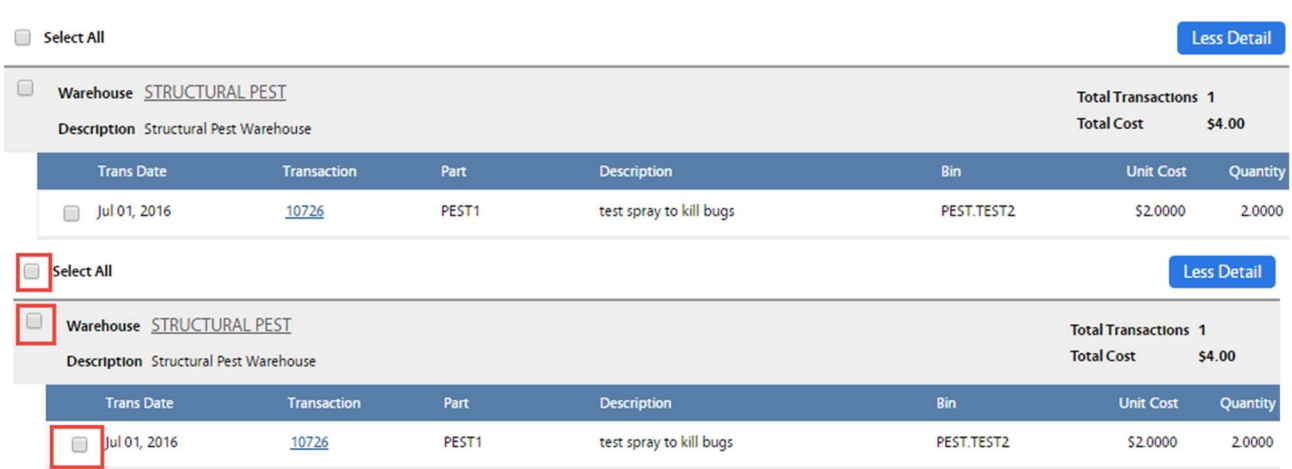

- Approval can be made in 3 ways
	- o Select All Will approve all transactions that were returned.
	- o Warehouse The box by the Warehouse will approve all parts returned for that warehouse.
	- o By Part Check the boxes next to individual line details. This allows for approval of some but not all of the transactions.

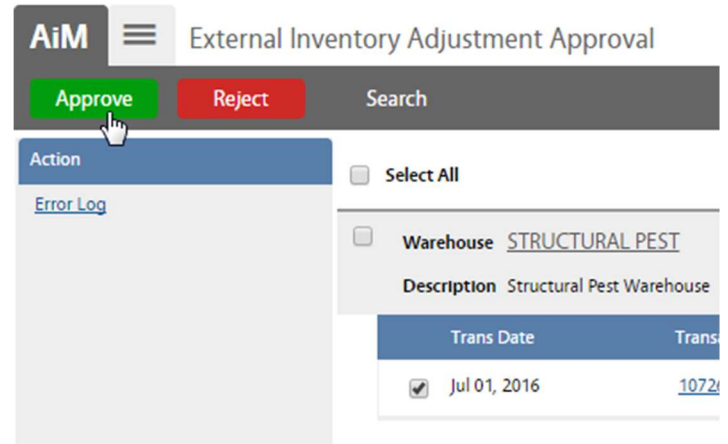

- Once the boxes are checked, the lines can be Approved or Rejected
	- $\circ$  Click Approve to post the tranaction to the warehouse.
	- $\circ$  Click Reject to post the cancel tranaction.

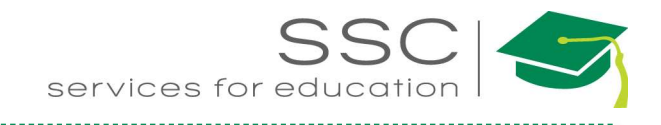

#### Warehouse Transfer

Warehouse Transfer allows movement of inventory parts from one bin to another bin. This can be within the same warehouse or different warehouses.

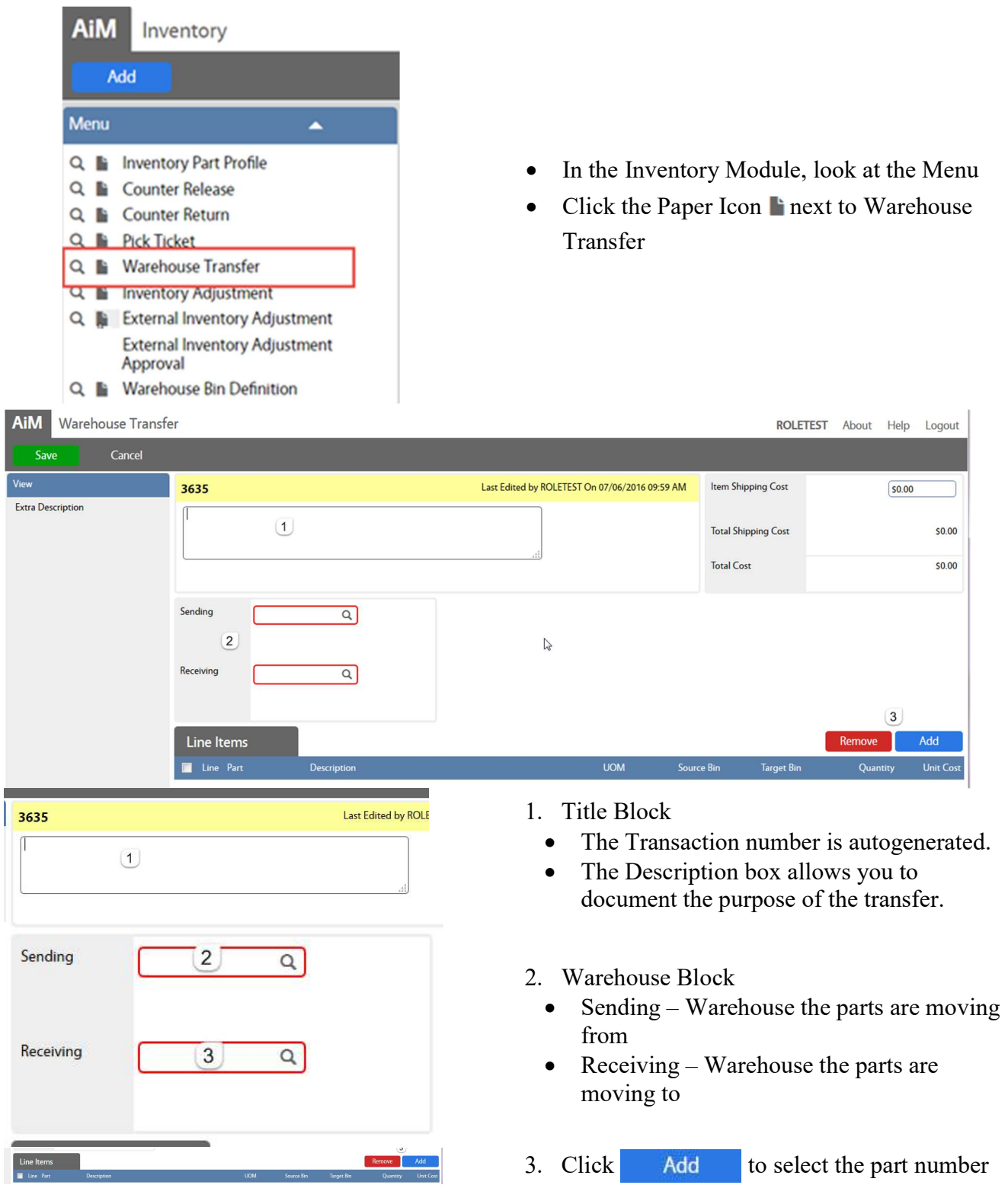

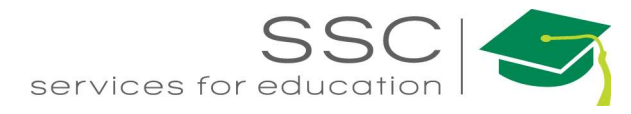

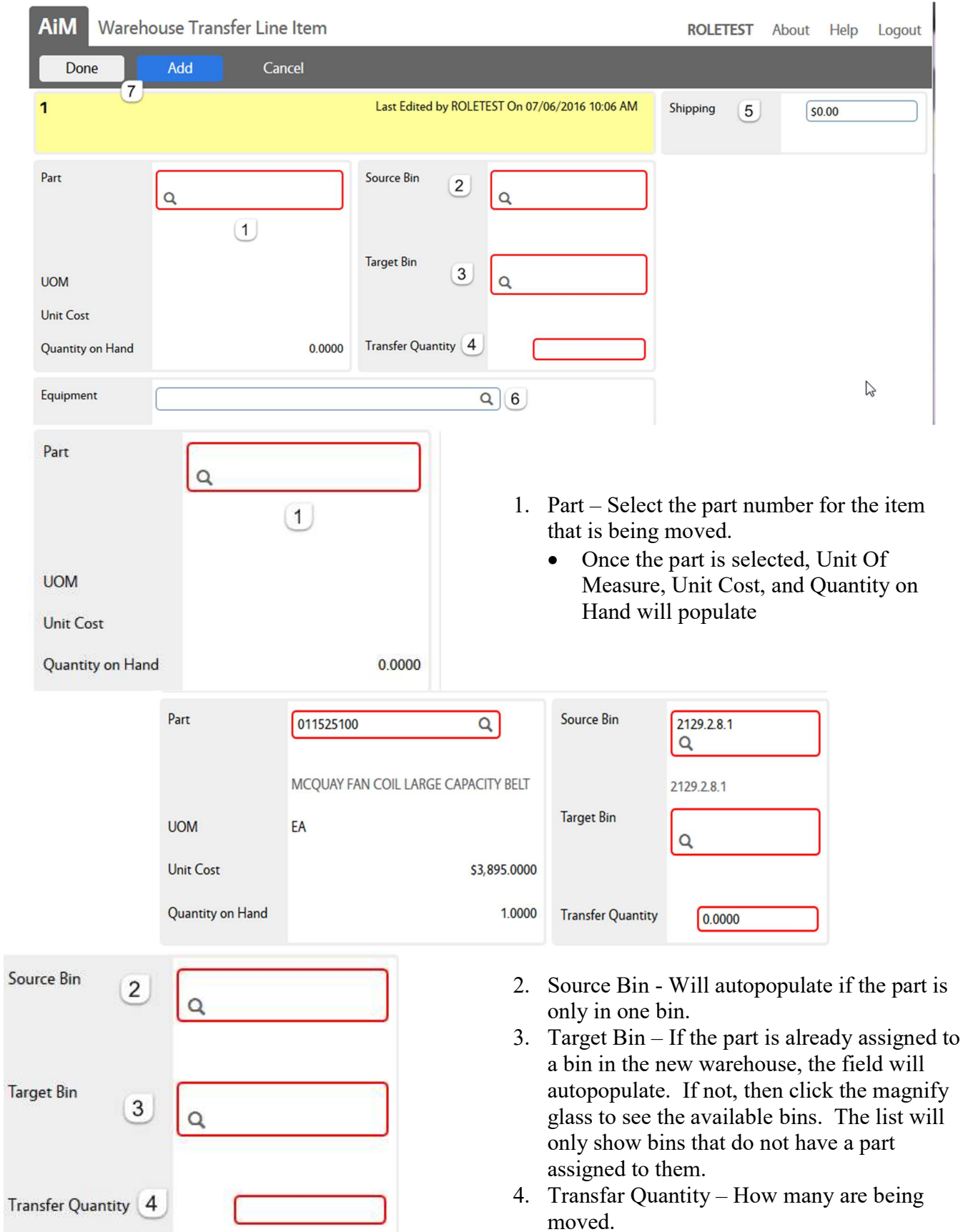

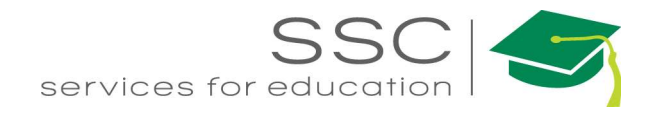

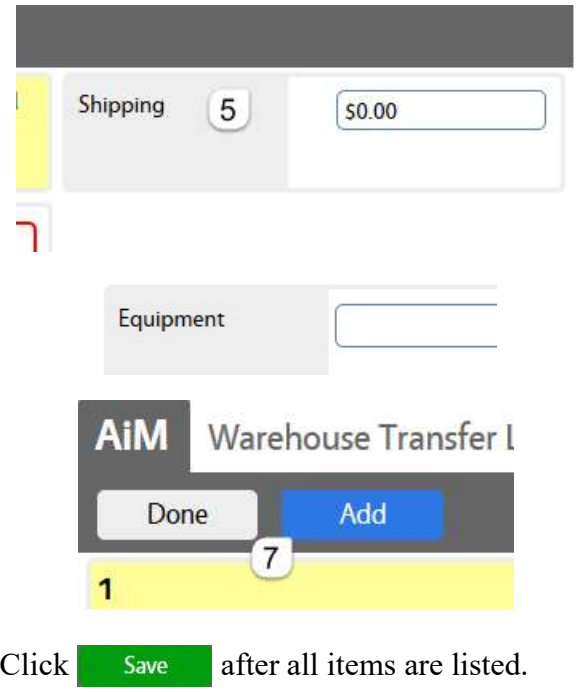

- 5. Shipping If this transfer requires a shipping charge to get between warehouses.
- 6. Equipment This field allows you to transfer a piece of equipment between warehouses. For equipment, enter this information before selecting a part.
- 7. Click Done to return to the main Warehouse Transfer screen
- 8. Click Add to select another part number

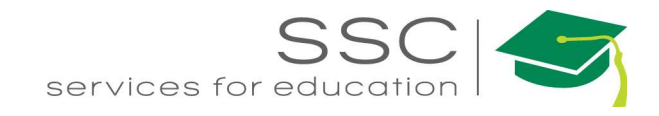

## Physical Count

### Physical Count Generator

The Physical Count Generator screen produces a list of parts to be manually counted. Lists are generated based on bins or Cycle Codes that were setup on the Inventory Part Profile screen. The following must be setup in order to use the Physical Count Generator.

- Physical Count Status
- Cycle Code
- Frequency (Preventive Maintenance Module)
- Cycle Code identified on Inventory Part Profile
- Start Date on the Warehouse Bin Definition screen

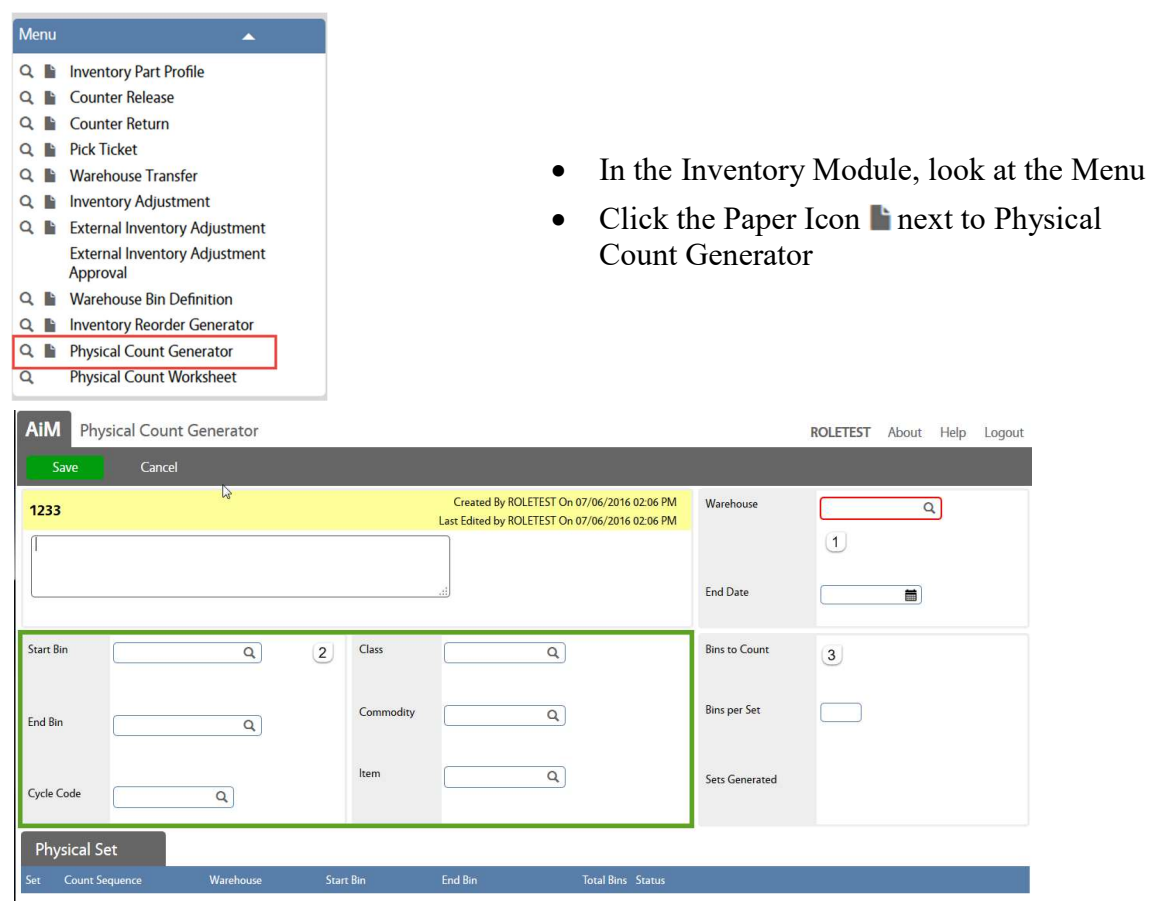

- 1. Warehouse Information
	- Warehouse Which warehouse is being counted
	- End Date Looks at the last date counted and the frequency for the part to see if it falls within the time frame for counting.
- 2. Filter Criteria (green box) options for filtering the resulting parts to count
- Enter a Start Bin and an End Bin

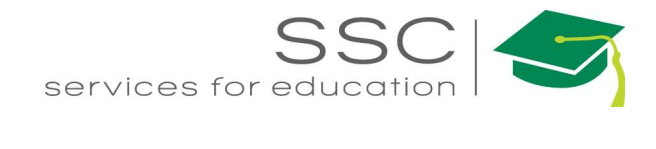

- Enter a Cycle Code
- Enter Classification information Class, Commodity, Item
- Or a combination of the above

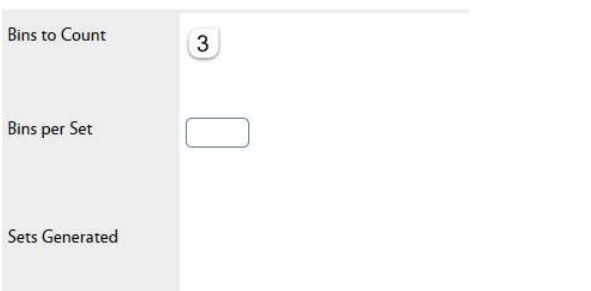

• Once criteria is entered, Click Save

• New buttons will appear in the Command Bar

- 3. Set information
- $\bullet$  Bins to Count Number will populate after the screen is saved
- $\bullet$  Bins per Set if large number of bins will be pulled can designate how many bins to put on each Physical Count Worksheet.
- Sets Generated Number will populate after Generation

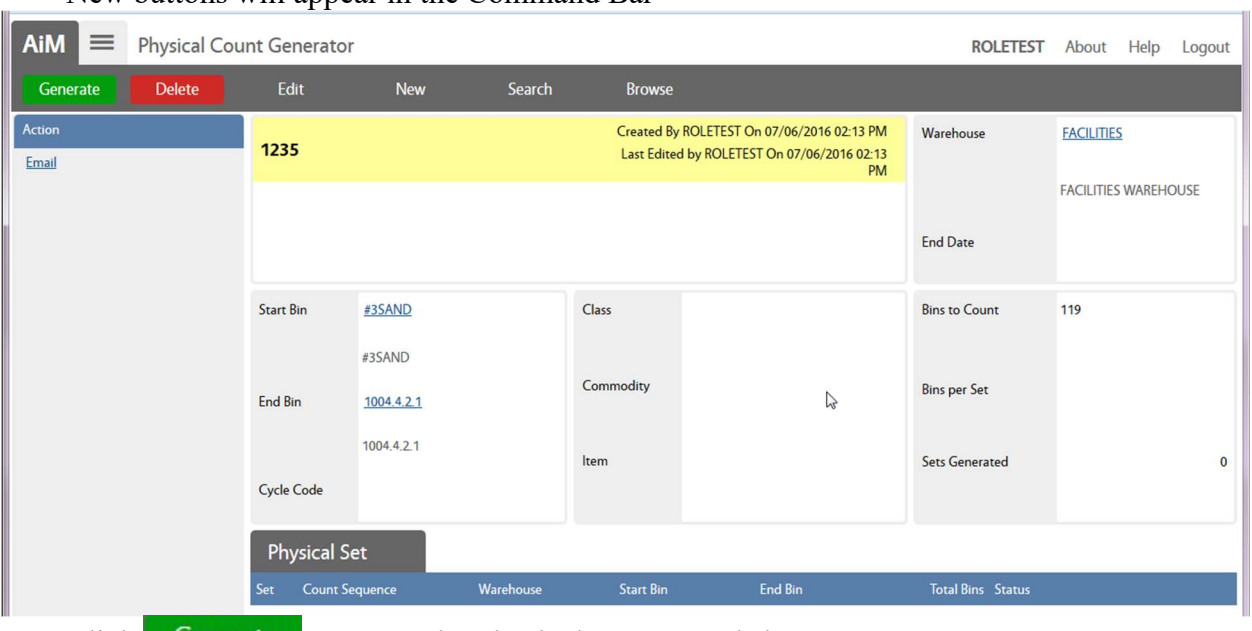

- $\bullet$  Click Generate to create the Physical Count Worksheets
- Click Delete to remove this configuration
- Click Edit to change the criteria

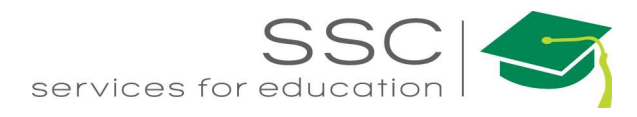

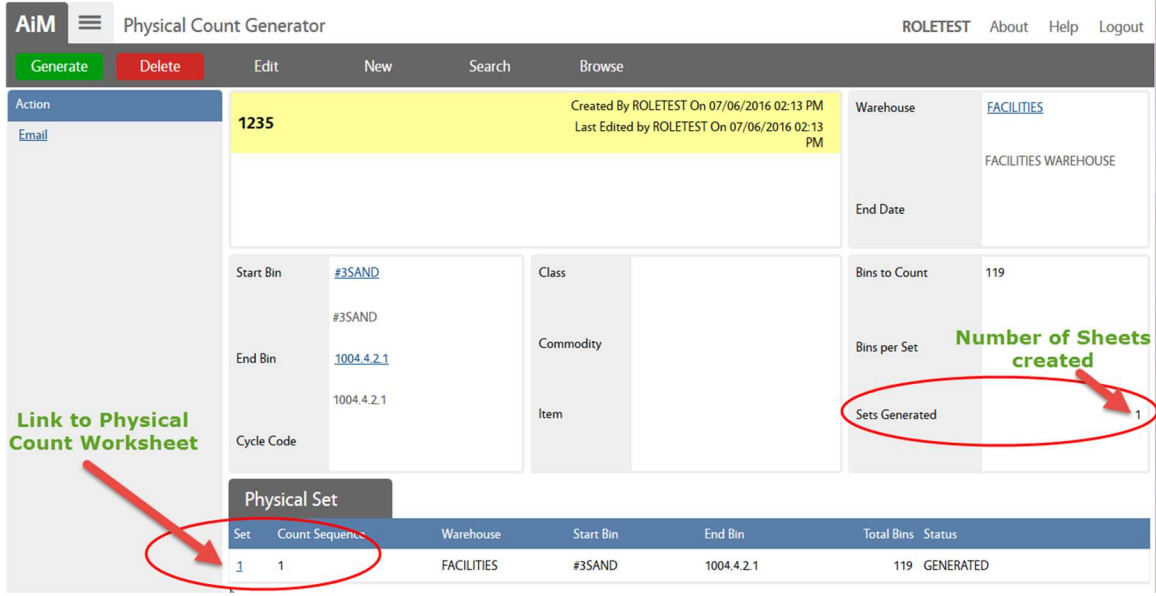

#### Print Physical Count Worksheet

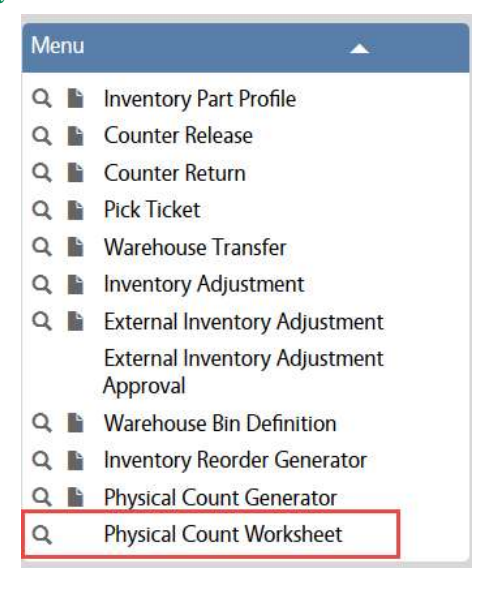

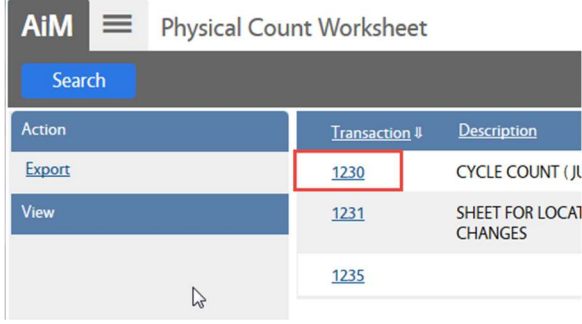

- In the Inventory Module, look at the Menu
- $\bullet$  Click the Magnify Glass **Q** next to Physical Count Worksheet
- $\bullet$  Search for the desired worksheet(s)

Click on the desired sheet number

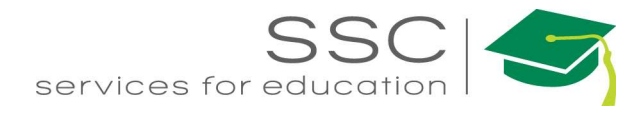

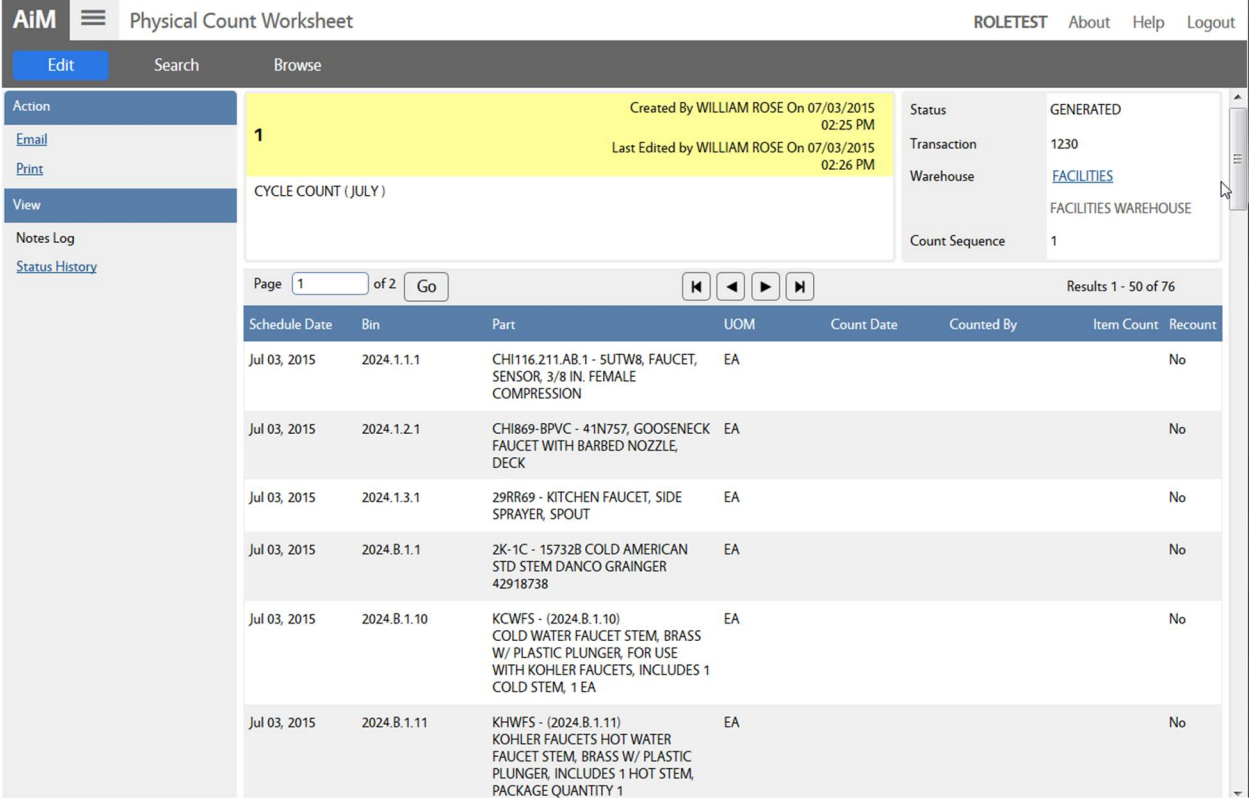

Click Print to print the worksheet for the counters

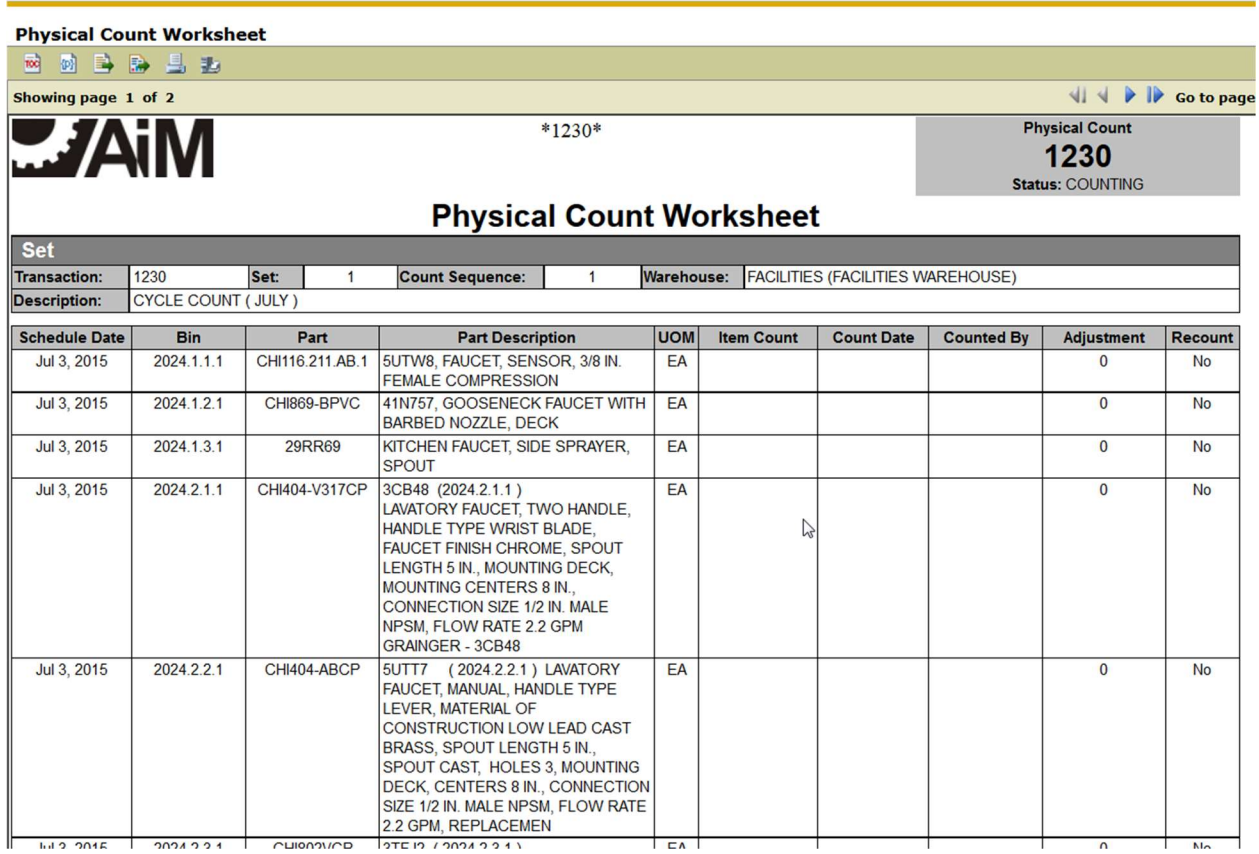

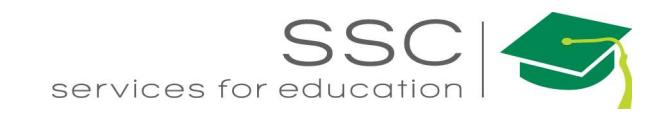

#### Enter Physical Count Data

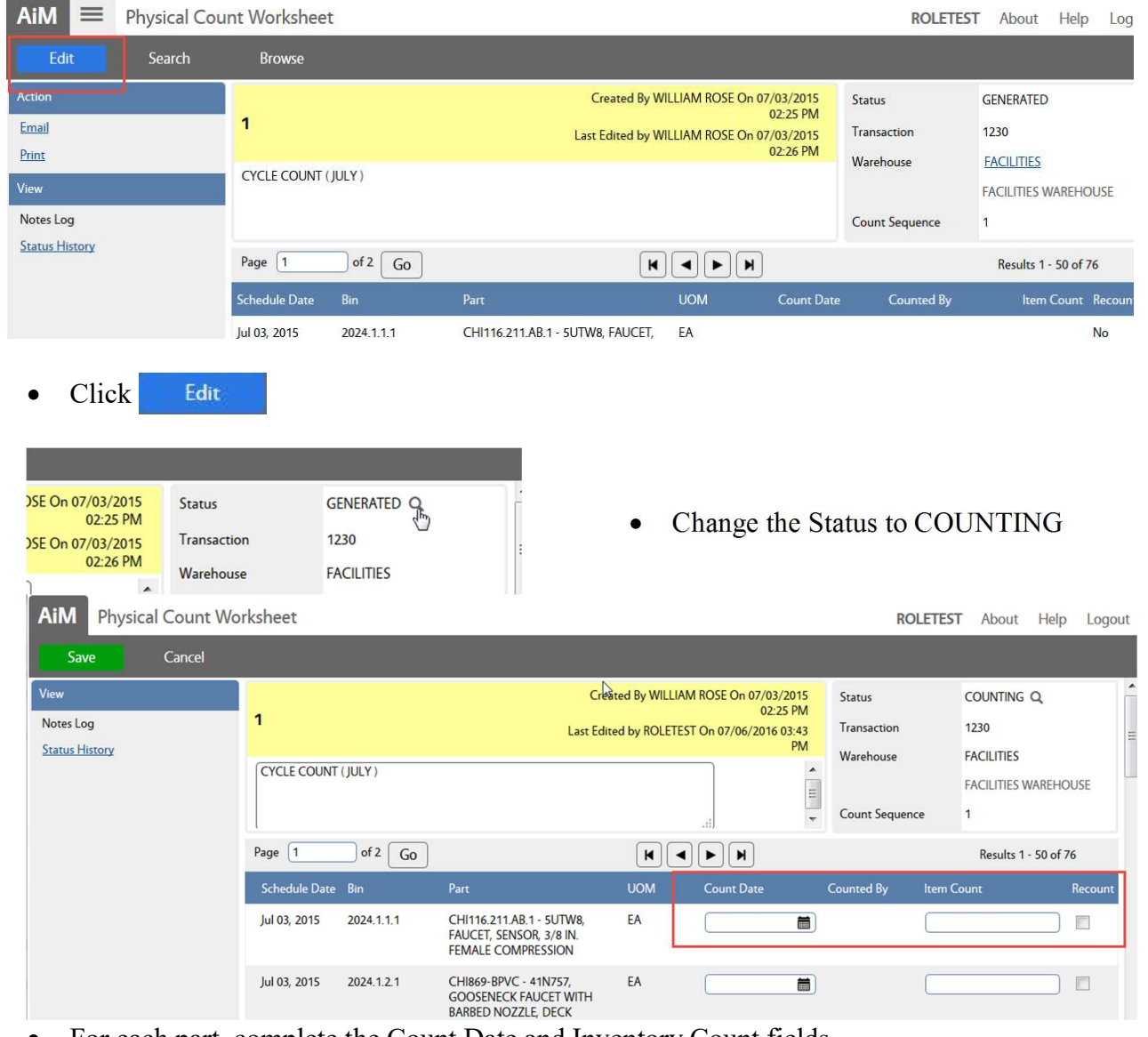

After counting, return to the Physical Count Worksheet in AiM

- For each part, complete the Count Date and Inventory Count fields o If no date is entered, it will default the current date.
- Once all counts are entered, change the Status to FINALIZED
- Click Save

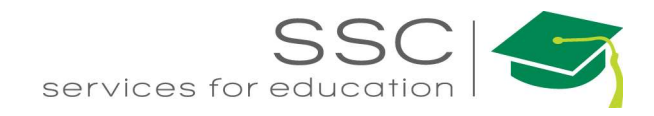

#### Review and Approve Physical Count

Once counts are entered, they need to be reviewed and approved.

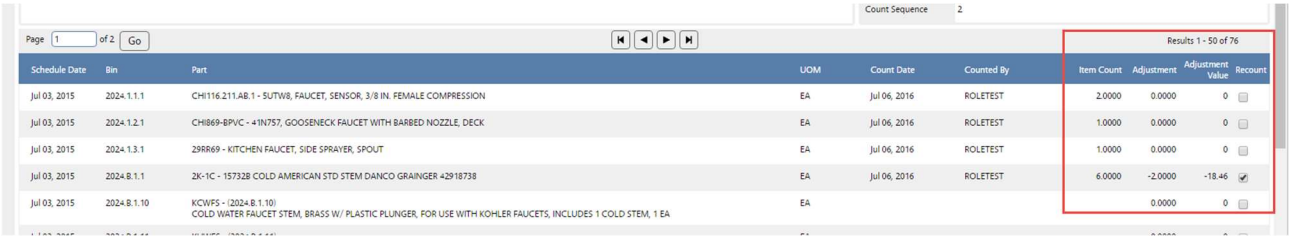

In the FINALIZED status, the last 3 columns will indicate if an adjustment is needed for the item. The last column allows the approver to indicate that the part needs to be recounted.

- Change status to APPROVED.
- Click Save

Once approved, AiM will do one of the following actions

- 1. No Adjustment needed No action taken
- 2. Adjustment needed and part NOT marked for recount Inventory Adjustment is made.
- 3. Adjustment needed and part IS marked for recount New Physical Count Worksheet is generated/

If a part is left blank without a count and has not been marked for recount, the system will ask the following question

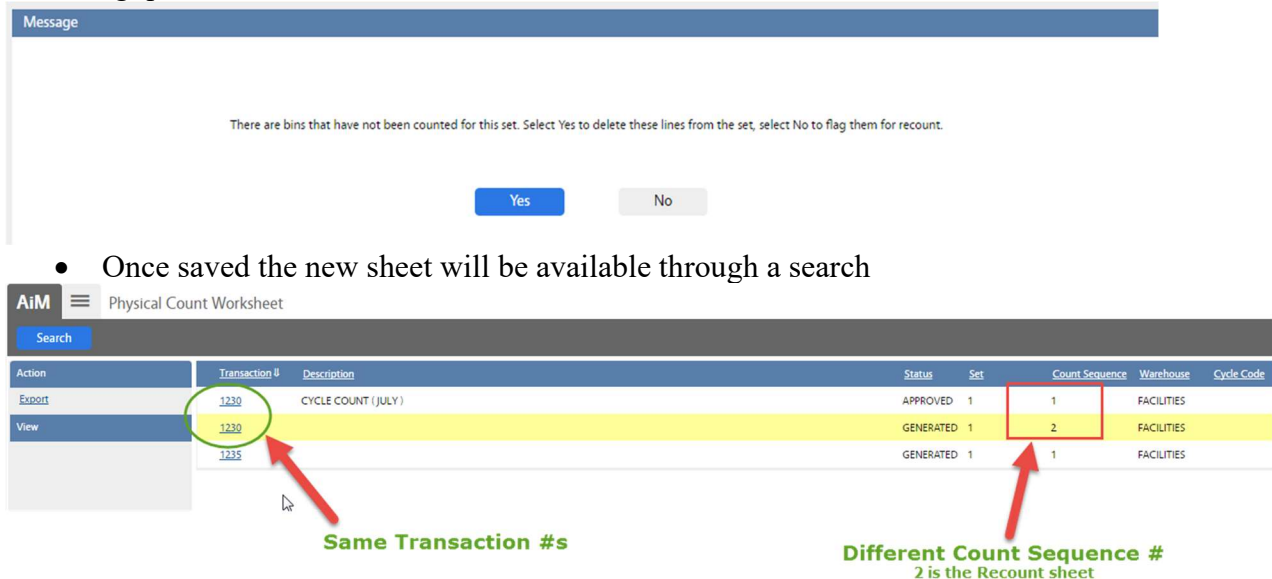

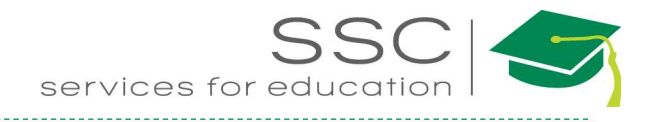

#### Inventory Reorder Generator Required Setup

- The Inventory Reorder Generator generates a list of inventory parts that have on-hand quantities below the preset reorder point. Purchase orders can be generated from this list. The following must be setup for each part for the generator to work.
- Purchasing Module > Vendor Catalog–
	- o Vendor Part tied to Inventory Part

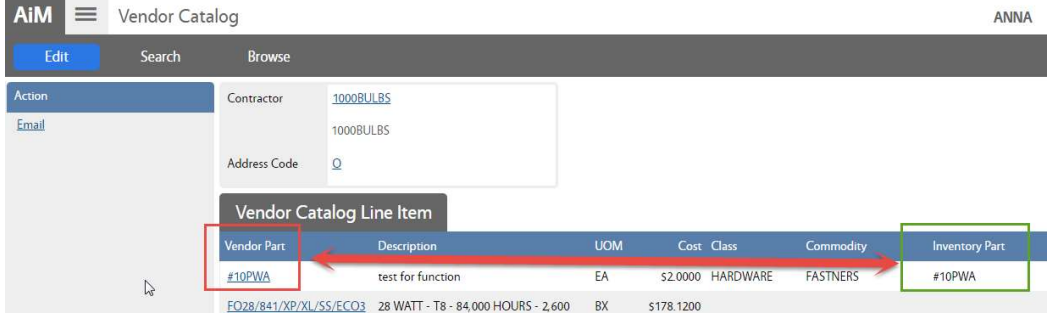

- Inventory Module > Inventory Part Profile
	- o Vendor (Auto populates from the Vendor Catalog Line Items)
	- o Vendor detail Reorder Method
	- o Vendor detail PO Type

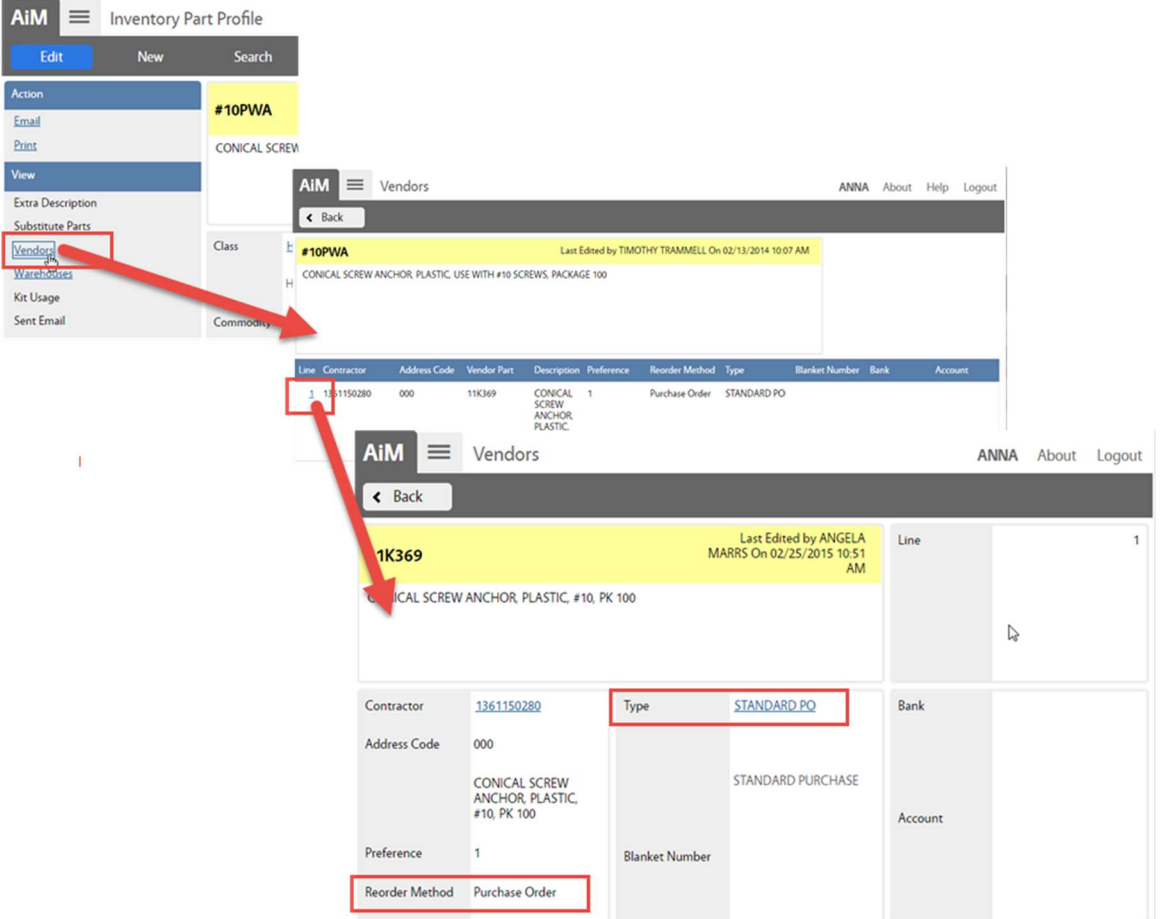

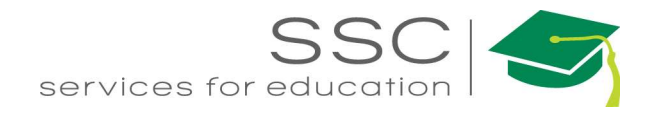

- Inventory Module > Warehouse Bin Definition
	- o Reorder Level
	- o Reorder Quantity

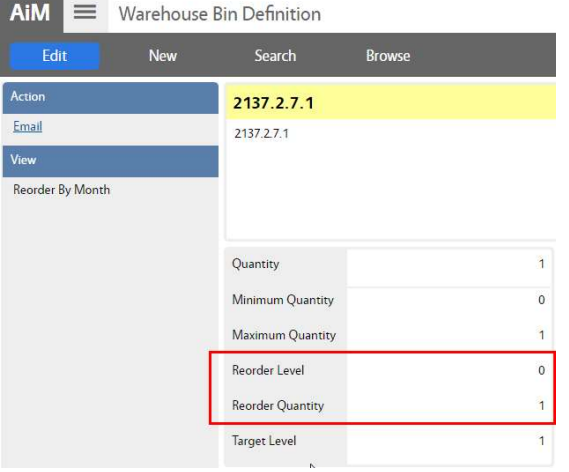

### Inventory Reorder Generator Screen

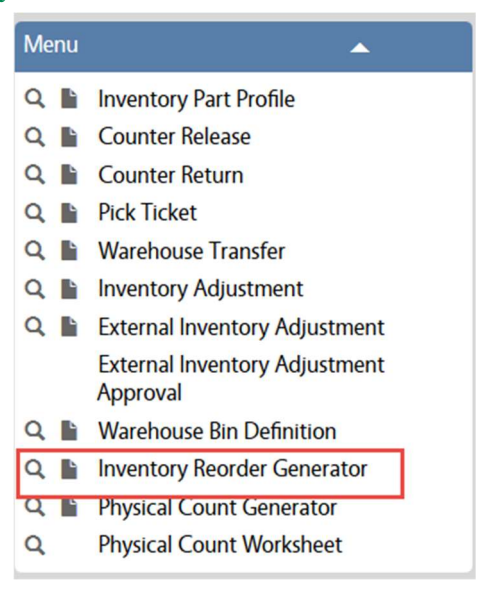

- In the Inventory Module, look at the Menu
- Click the Paper Icon  $\blacksquare$  next to Inventory Reorder Generator

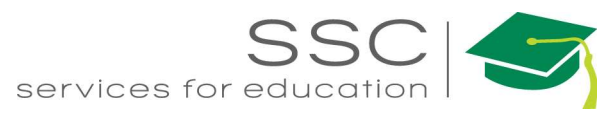

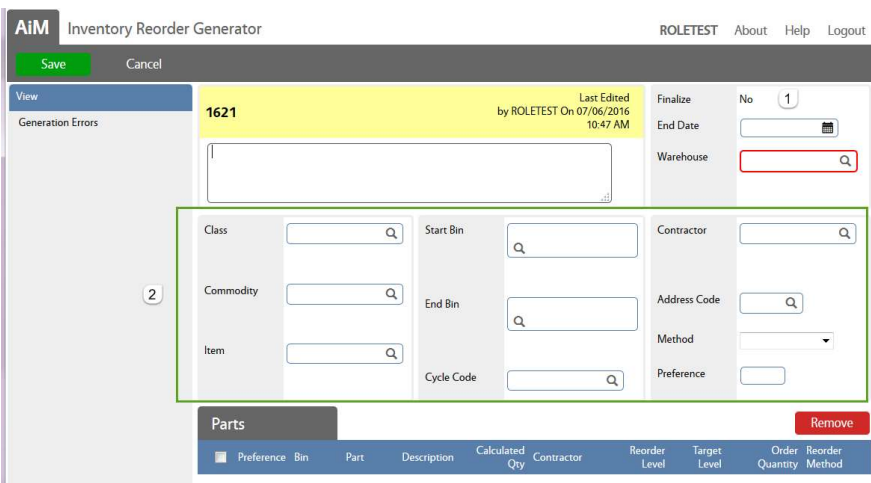

- 1. Finalize Block
- Finalize "NO" indicates that the list of parts that need reordering has been generated, but Purchase Orders have not been generated.
- $\bullet$  End Date = Date of transaction
- Enter a Warehouse to check inventory levels
- 2. The 3 blocks in the middle filter which parts the system will check. Filter by -
- Classification
- $\bullet$  Bin #
- Cycle Code
- Contractor
- Or a combination
- Save 3. Click

\*\*A list of parts needing reorder will generate.

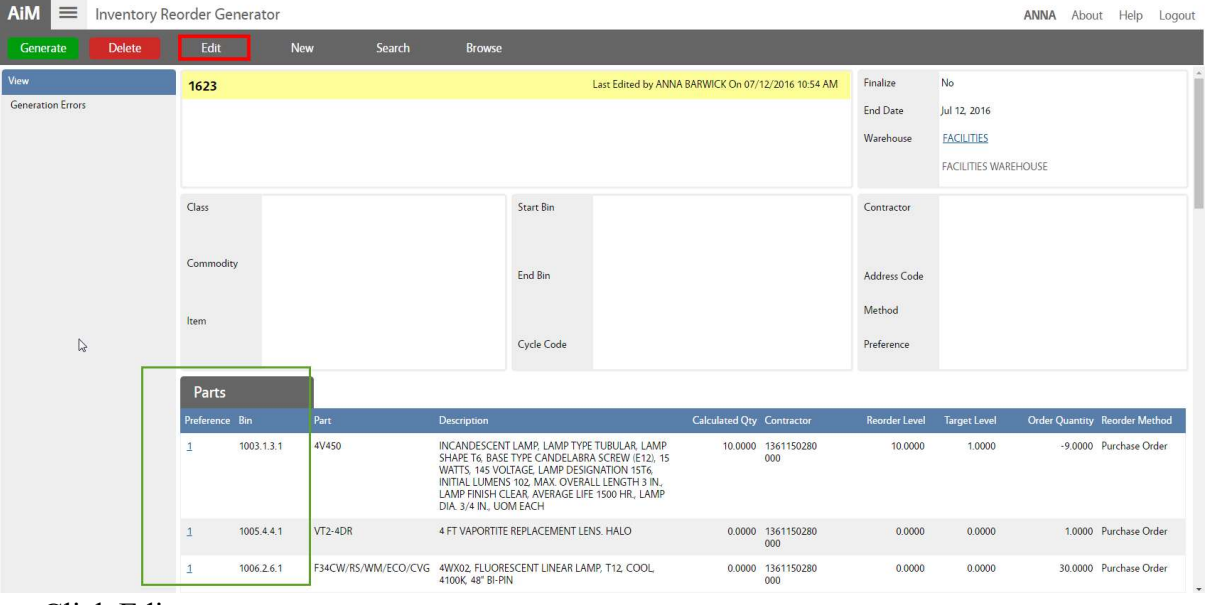

Click Edit

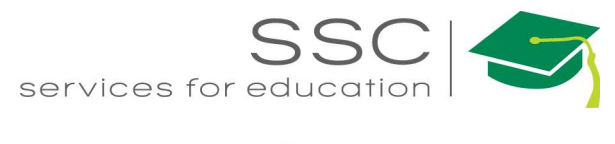

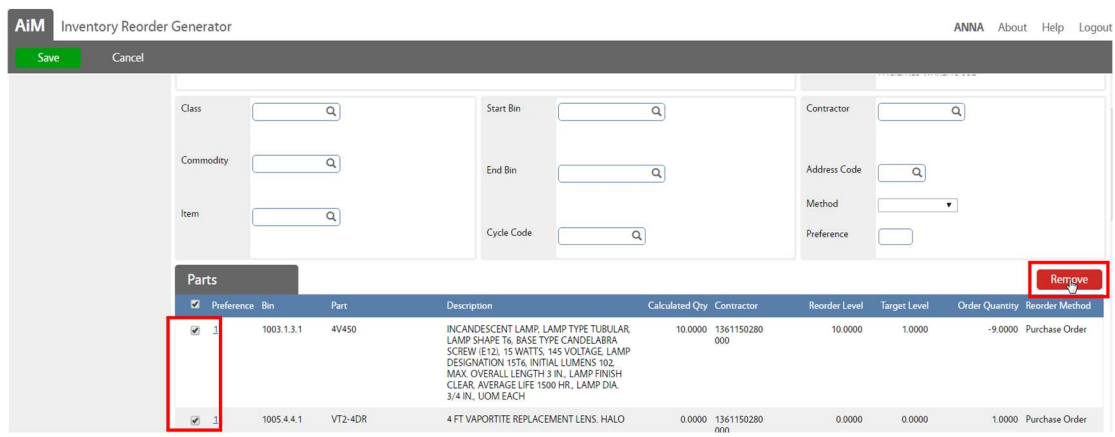

- Check boxes for items that need to be removed.
- Click Remove
- Click on the line number to see more detail for the part.

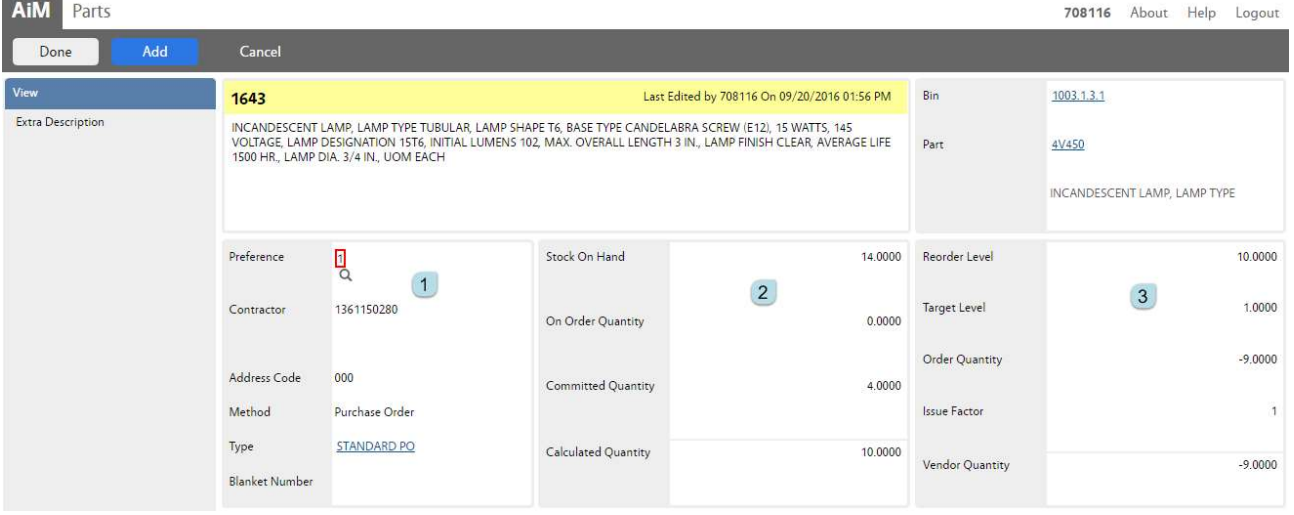

- 1. Contractor block
	- a. Preference Can change to an alternate vendor if available

Additional data will pull from Inventory Part record based on this selection

- i. Contractor Vendor the item will be purchased from
- ii. Method Purchase Order or Purchase Card
- iii. Type Type of Purchase Order
- 2. Quantity Block
	- a. Stock on Hand # currently in inventory
	- b. On Order Quantity # on a finalized Purchase Order
	- c. Committed Quantity # pending release on a Pick Ticket
	- d. Calculated Quantity On Hand + On Order Committed
- 3. Reorder Block
	- a. Reorder Level # when the reorder is triggered
	- b. Target Level # want to have on hand
	- c. Order Quantity Target Level Reorder Level

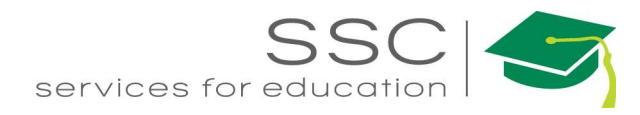

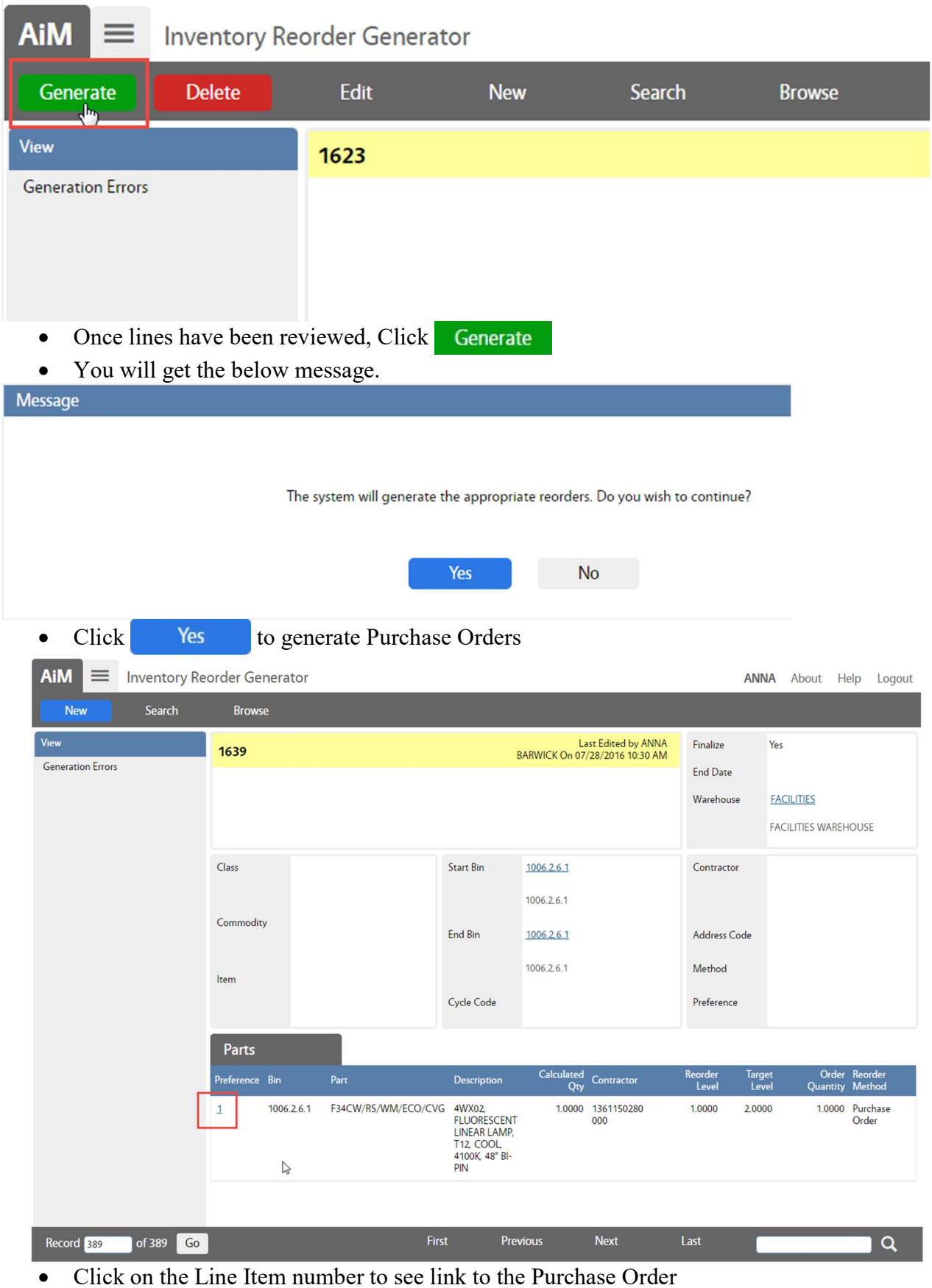

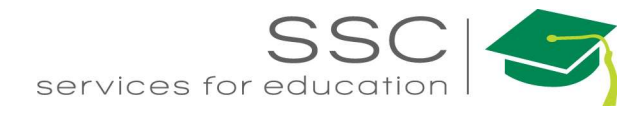

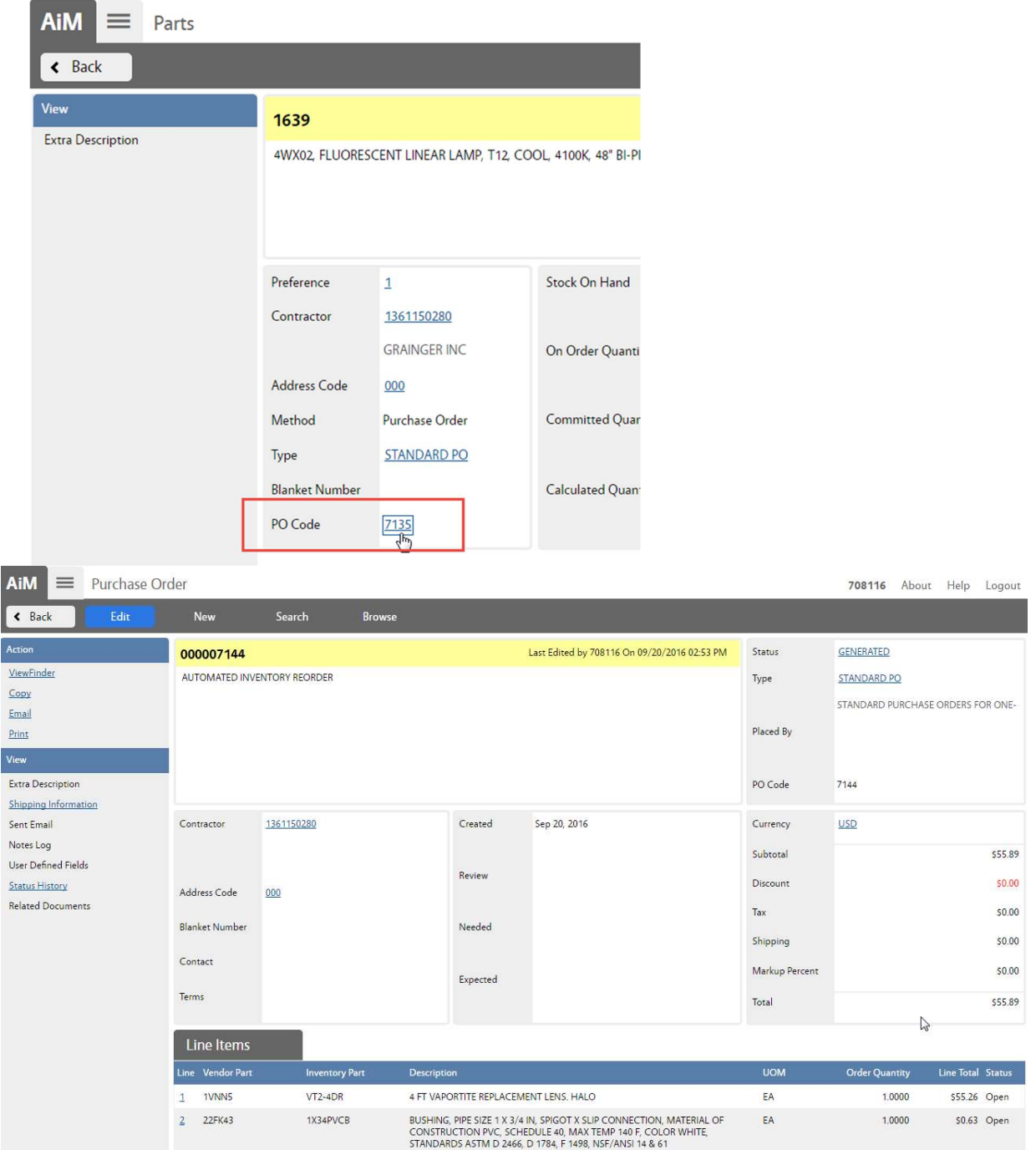